# "Banker" Module (Banker)

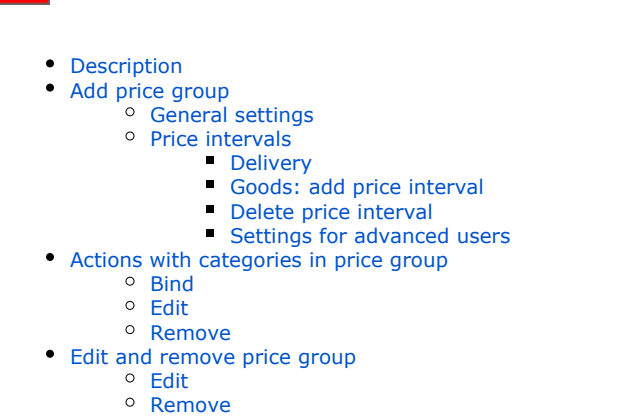

Module for website flexible pricing system. It allows setting financial strategies for website and adjusting to seasonal market fluctuations, making profitable offers of different goods categories for customers.

#### Location in admin panel: Pricing › Banker

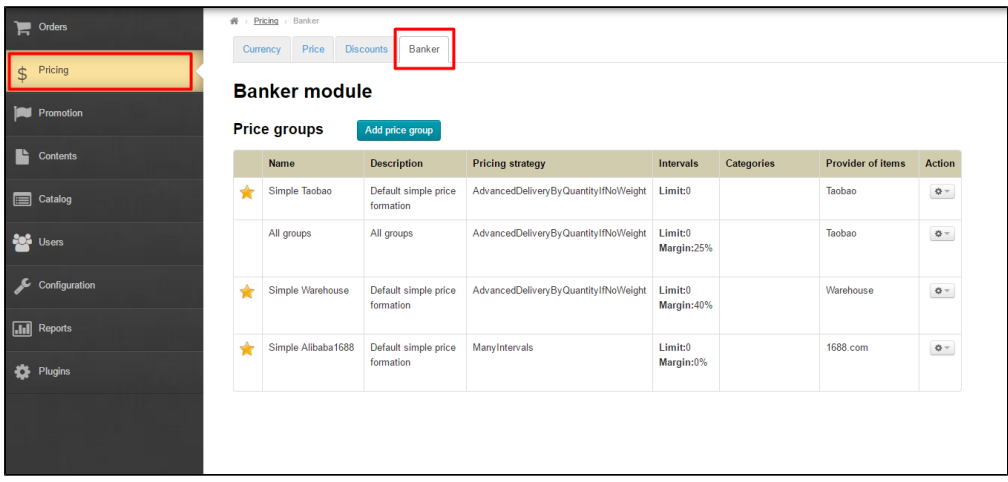

# <span id="page-0-0"></span>Description

"Banker" Module is flexible pricing. Read more about module price and connection on the website: [http://en.otcommerce.com/prices](http://en.otcommerce.com/prices-and-promo)[and-promo](http://en.otcommerce.com/prices-and-promo)

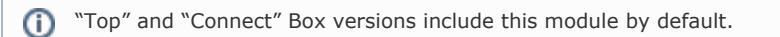

Read more about detailed description for business benefits here: [Банкир \(описание модуля\)](file:///D:/pages/viewpage.action%3fpageId=22644393)

"Banker" Module settings consist of two main steps:

- 1. Add price group.
- 2. Bind category to price group.

# <span id="page-0-1"></span>Add price group

It is possible to add price group for:

- 1. For all goods categories.
- 2. For several goods categories.
- 3. For single goods category.

That is, it is possible to create unlimited number of price groups with different conditions for delivery calculation and margin percent to goods price.

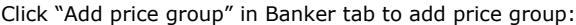

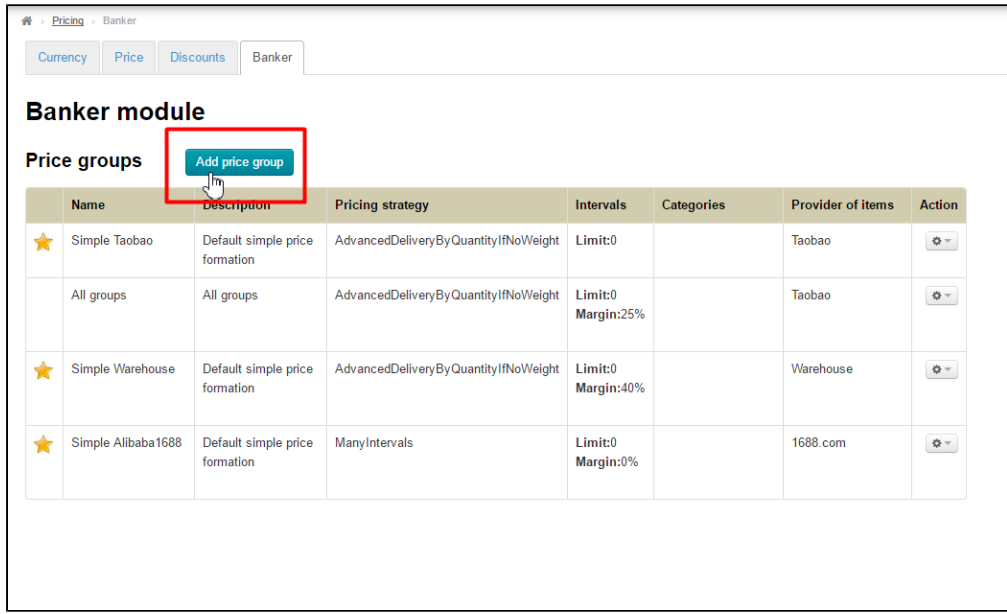

# <span id="page-1-0"></span>General settings

#### Fill in "Price group name" field

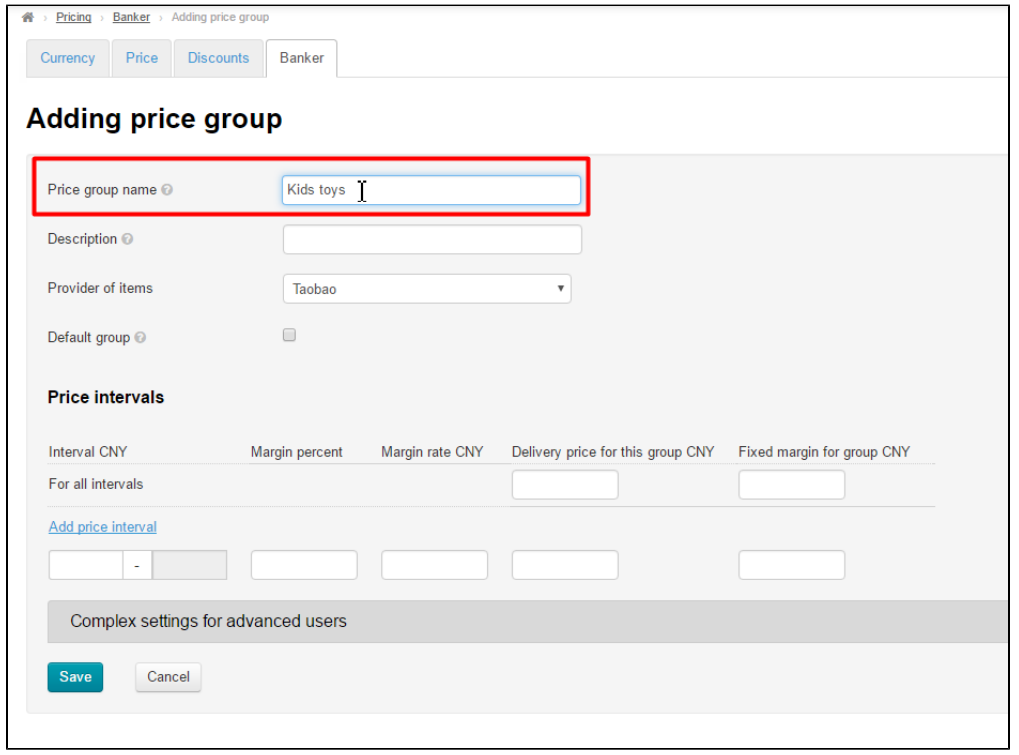

Fill in "Description" field:

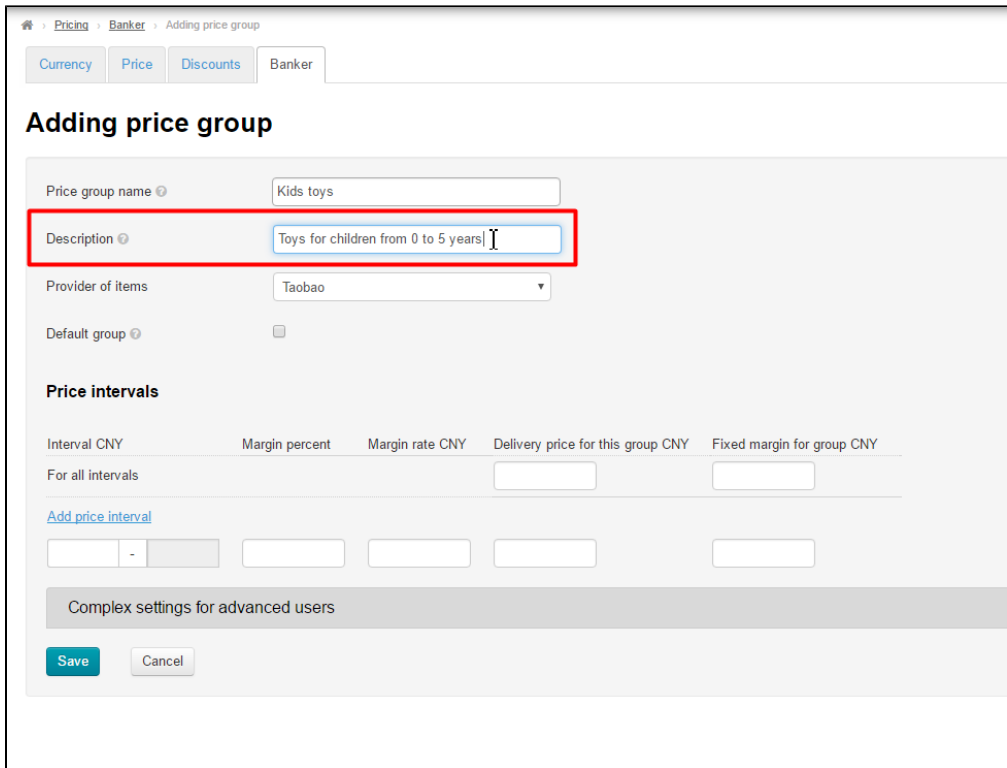

Choose Provider of items (it can be Warehouse also):

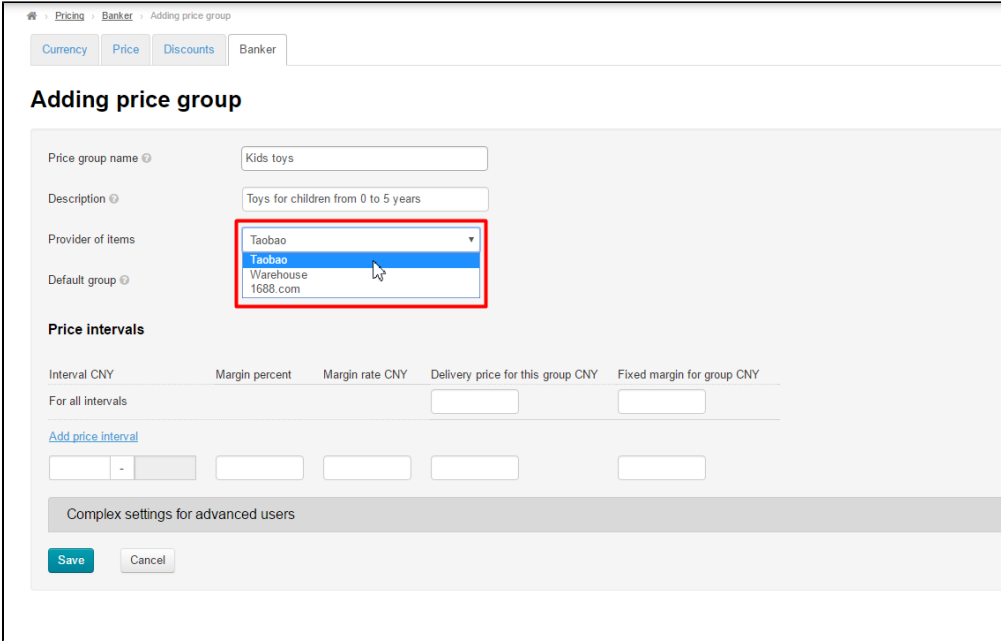

Decide whether this group will be used by default (that is, all goods categories will be added into default group if they are not be listed in any price groups) or not. If yes, then choose Default group by clicking the mouse in the white box on the right. Do not choose Default group if you create price group for specific goods category:

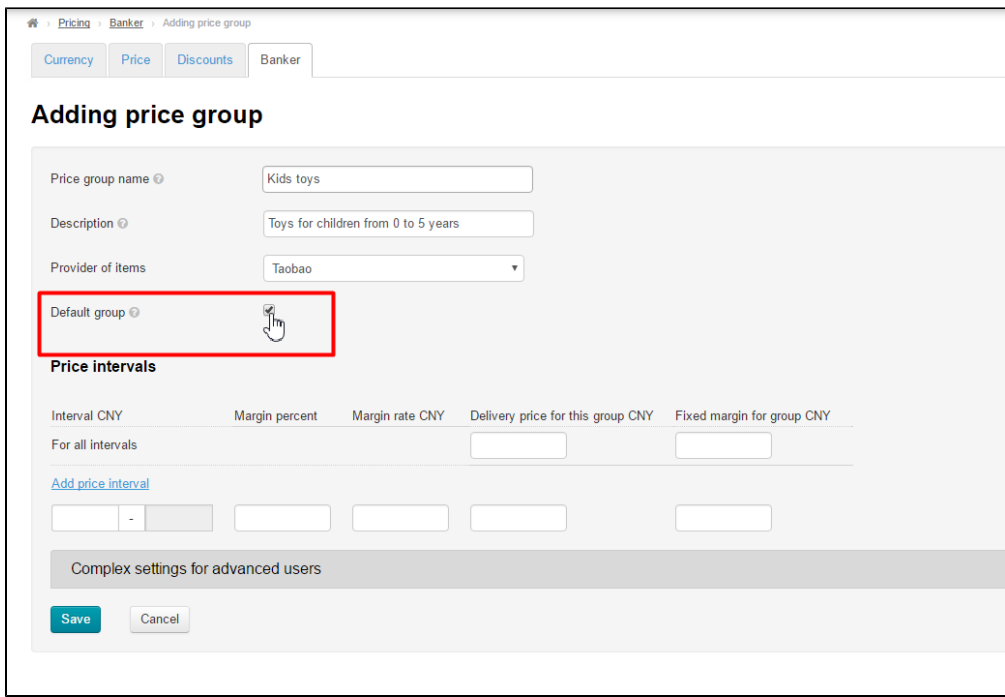

Default price group is marked by star in all groups list. There is only one default group for each provider:

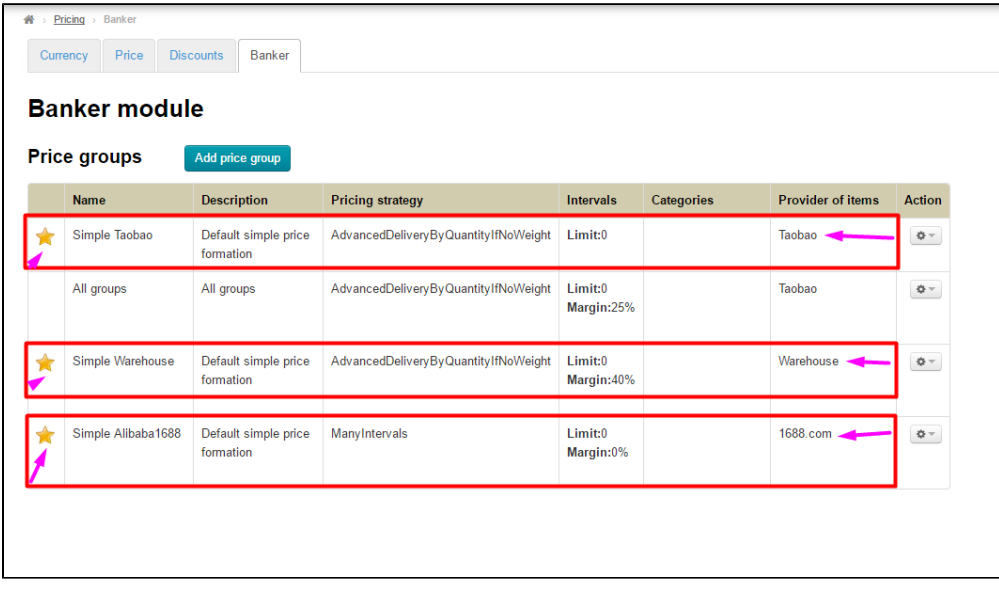

It means that old default group will lose its status if you create new price group and set it as default.

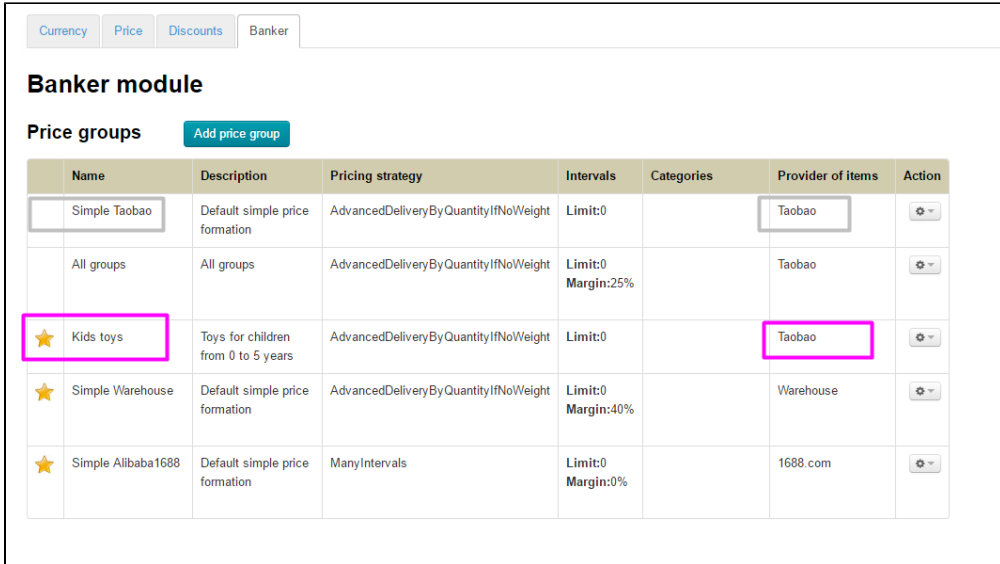

### <span id="page-4-0"></span>Price intervals

Pricing for goods of different price categories is set in "Intervals" block:

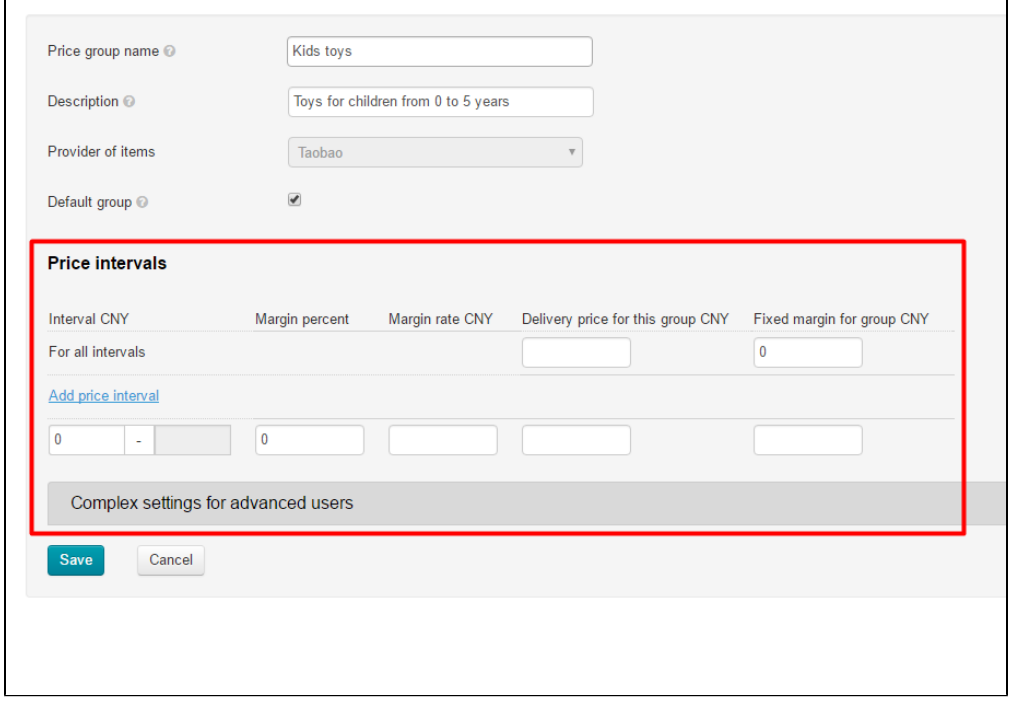

# <span id="page-4-1"></span>Delivery

First, we set margin for Local delivery (delivery within China set by Vendor on trade provider website):

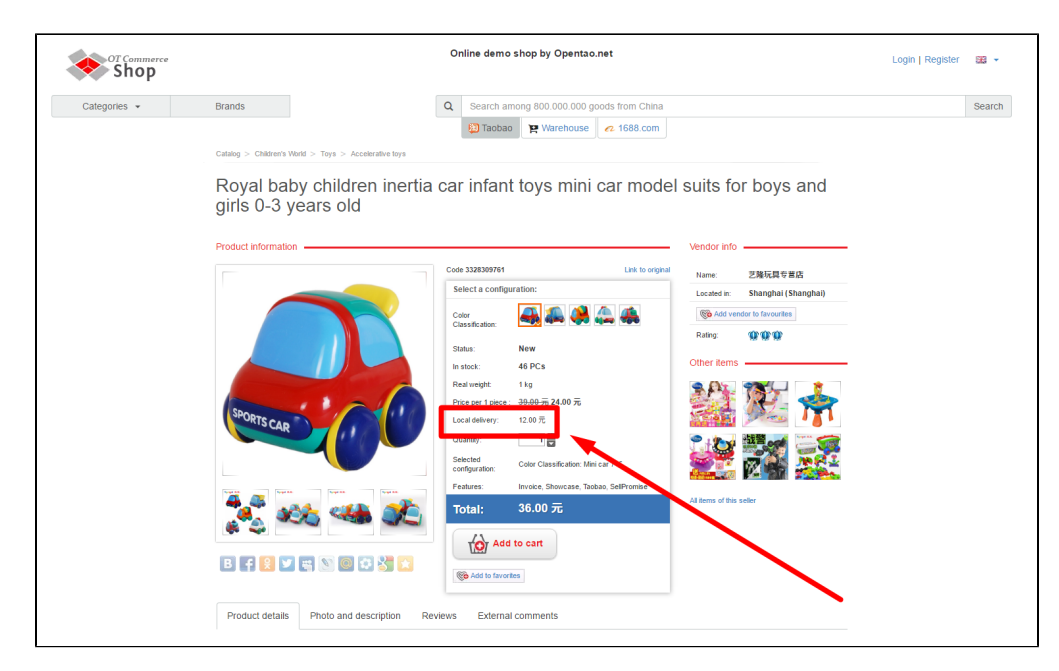

Set delivery value in "Delivery price for this group CNY" field. This value will be taken for delivery price of 1 item.

Example: we set 20 yuan in this field and delivery price will be the following: 1 item  $= 20$  yuan  $2$  items = 40 yuan 10 items = 200 yuan

Set in yuan:

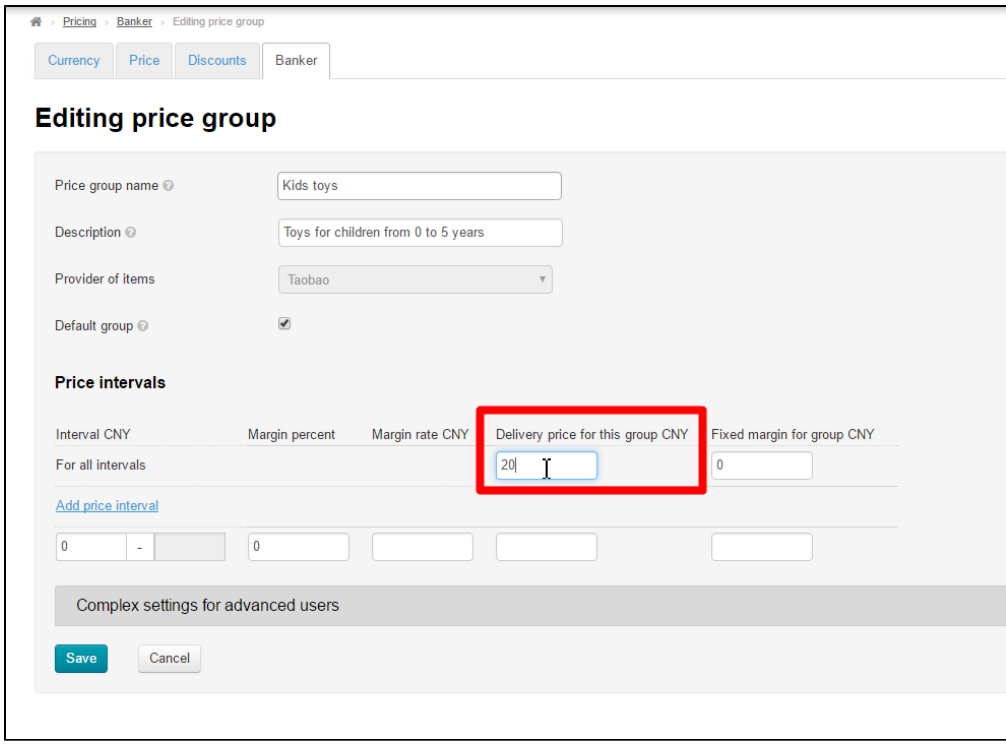

Compare:

Before (12 CNY ) and the set of the set of the set of the set of the set of the set of the set of the set of the set of the set of the set of the set of the set of the set of the set of the set of the set of the set of the

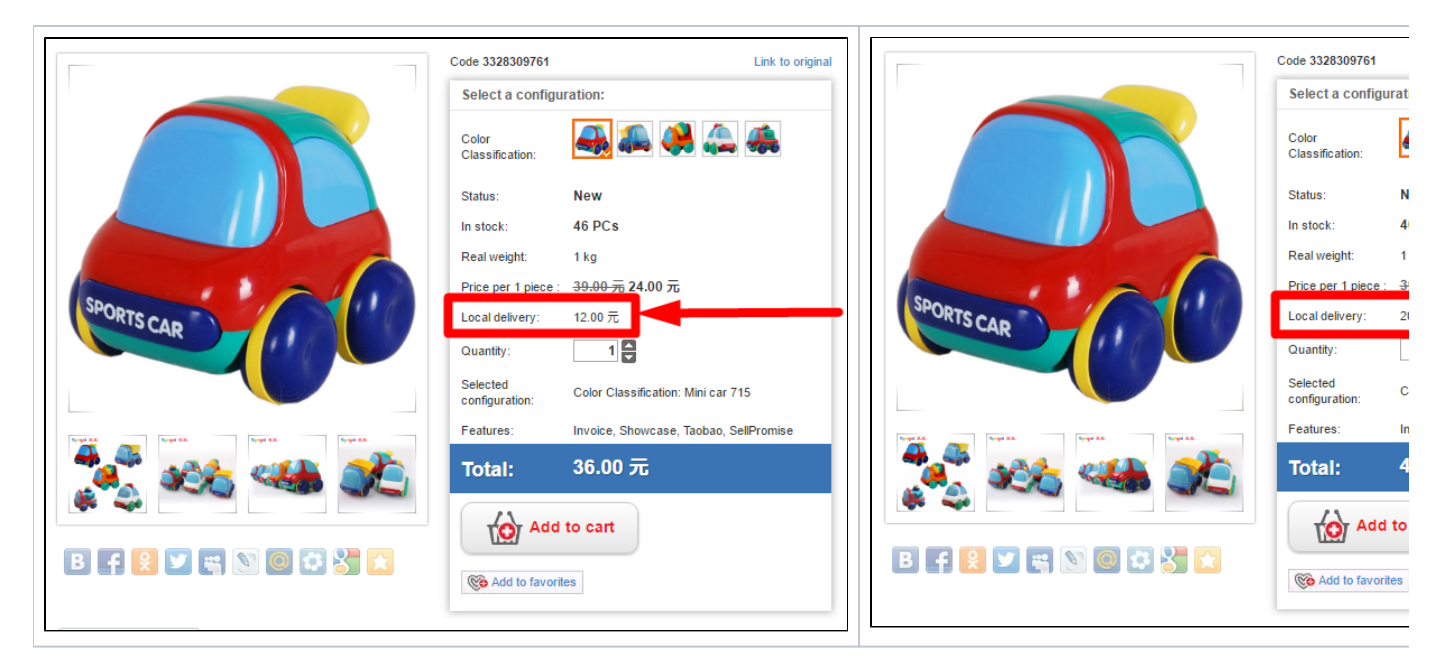

Now we add value to "Fixed margin for group CNY" field. This value is added to delivery price of any quantity of goods.

⋒ Example: on the condition above, we know that delivery price of each item is 20 yuan. We get the following result if we set 10 yuan in "Fixed margin for group CNY" field: 1 item = 20 yuan +10 yuan = 30 yuan 2 items =  $2*20$  yuan + 10 yuan = 50 yuan 10 items =  $10*20$  yuan + 10 yuan = 210 yuan

Set value in field:

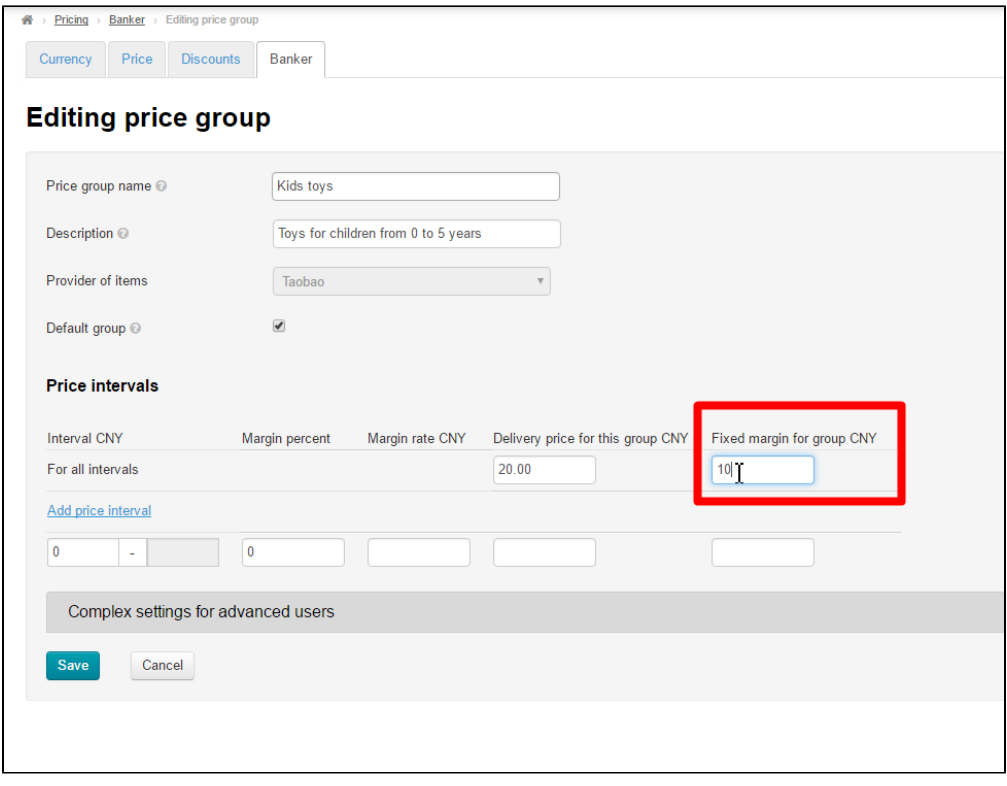

Delivery can be also set for each price interval:

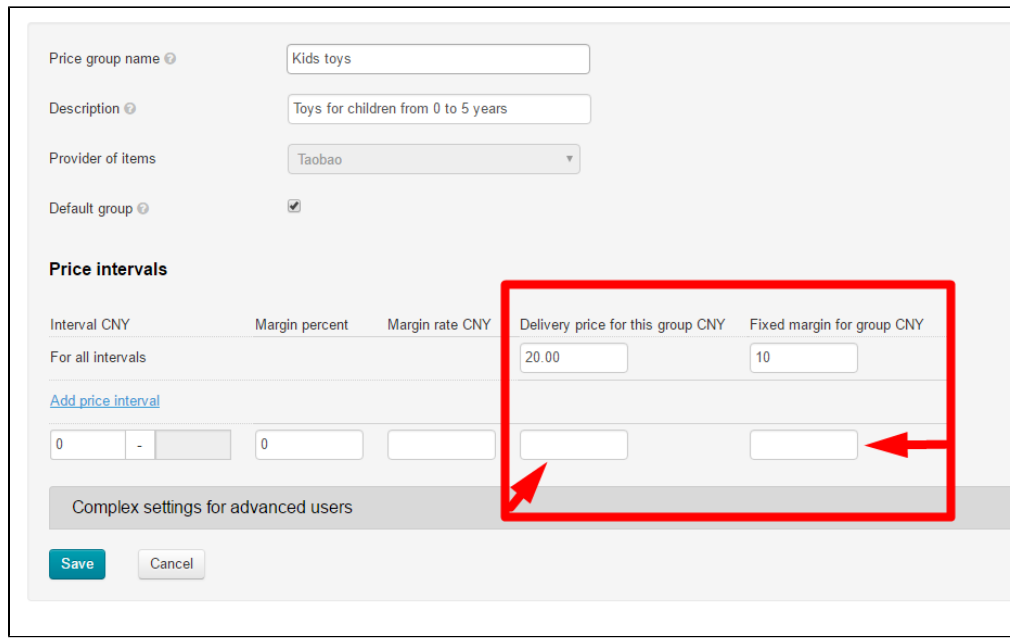

Default value will be used if fields are empty:

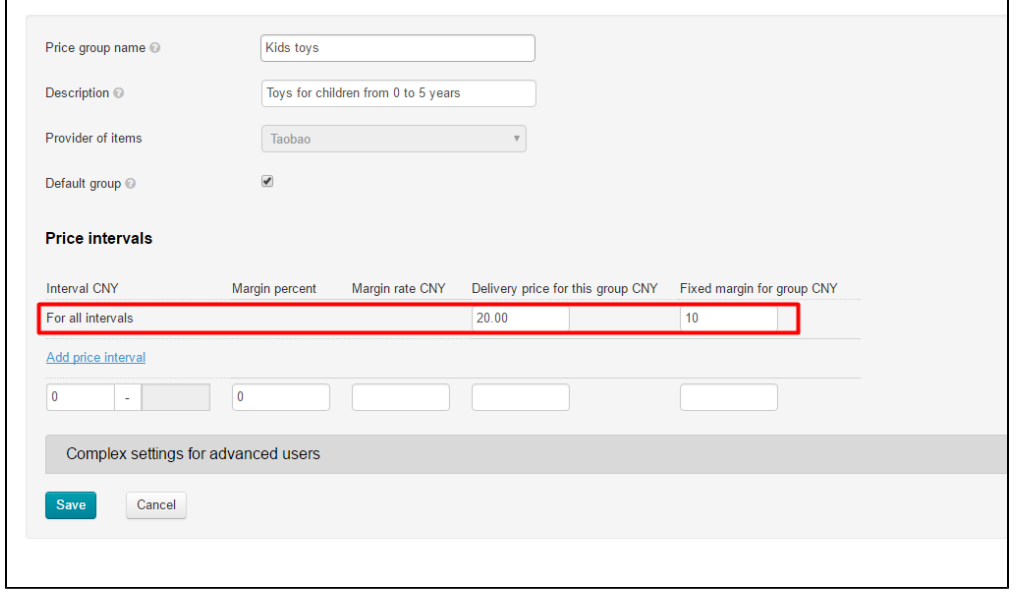

#### <span id="page-7-0"></span>Goods: add price interval

There is a system of interval margin for goods margin.

Price interval is a basis of flexible pricing. The essence of intervals is to divide group of goods by price and set own margin and delivery.

For example: there are men's pants at the price of 100 yuan, up to 1000 yuan and above. It is possible to divide into intervals: from 0 to 100 yuan, from 101 to 1000 yuan and from 1001 yuan and above. There are three intervals. And it is possible to make settings only for pants above 1000 yuan or only for pants below 1000 yuan.

We make the following settings as an example:

- Goods from 0 to 100 yuan will have 10% margin to each item and 25 yuan will be added to the total sum of all goods. Delivery by default.
- Goods from 100 to 300 yuan will have 15% margin to each item and 30 yuan will be added to the total sum of all goods. Delive ry will be 10 yuan for each item and 20 yuan to total delivery.
- Goods from 300 yuan and above have 55% margin to each item and 70 yuan will be added to the total sum of all goods. Delive ry by default.

Now we make settings in a special form. It is necessary to set initial value for each price interval. We add 2 additional fields to set 3 intervals. Click "Add price interval" link 2 times:

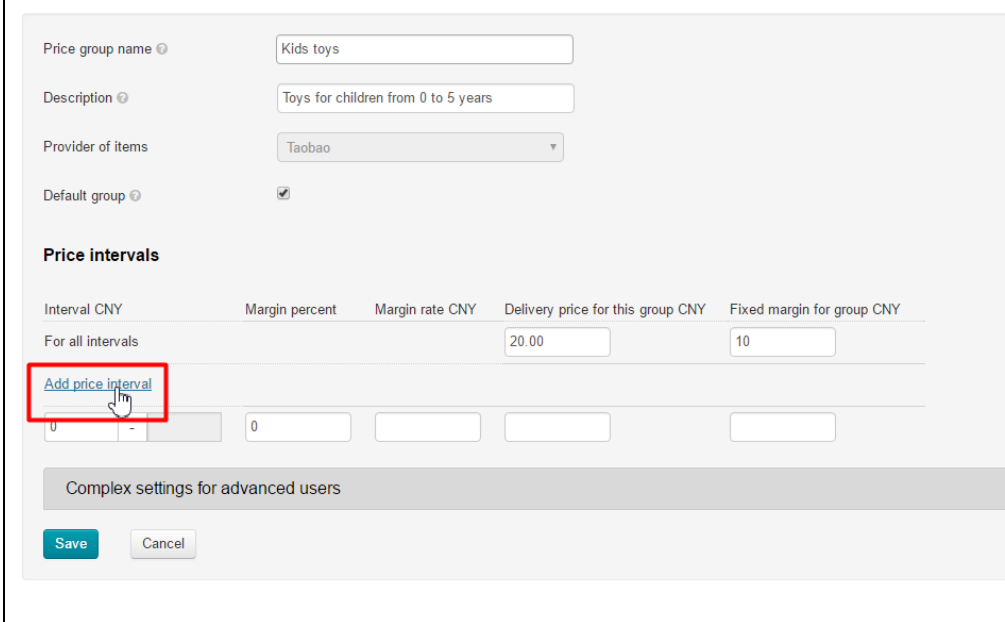

#### This is what we get:

 $\mathbf{r}$ 

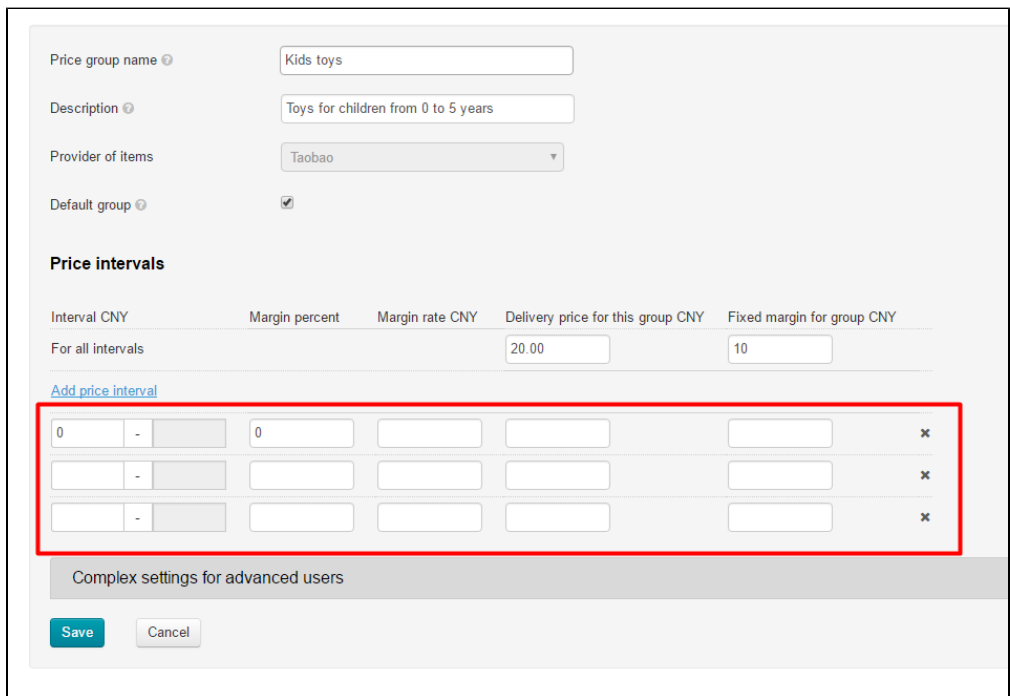

We have enough fields now. We can start to add initial values of our intervals: 0, 100 and 300:

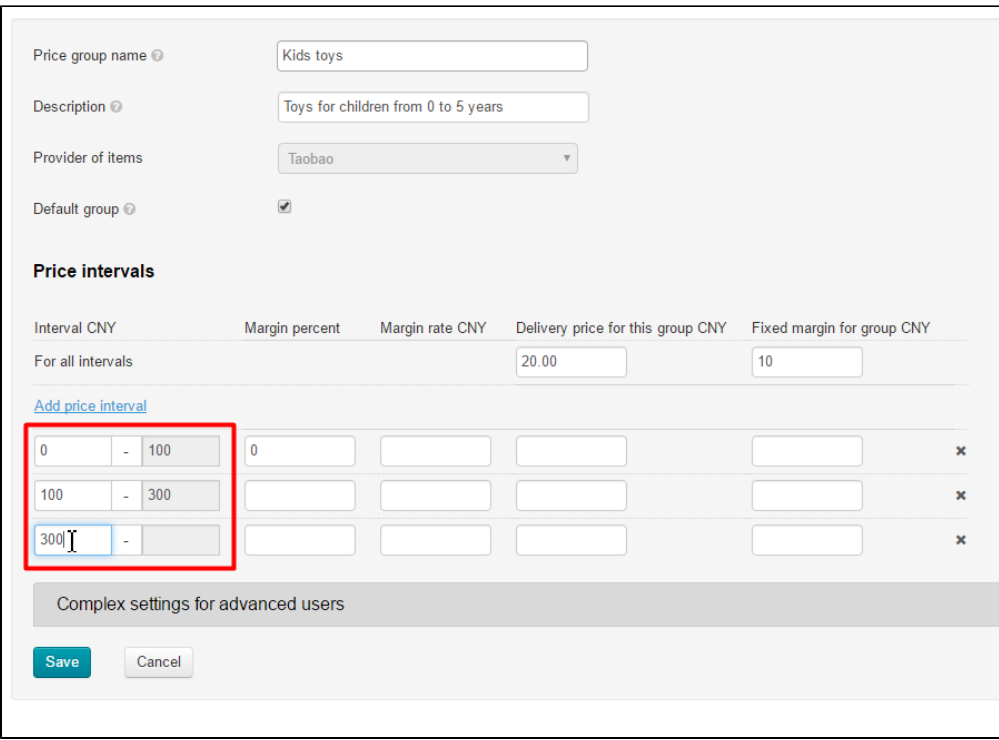

System automatically added second interval value.

What margin will be set for goods at the price of 100 yuan? It's in two intervals at once! Answer is the following: margin will depend on second interval (from 100 to 300 yuan), as the rightmost value is used to denote the border, and the last valid value will be one less, because the last value is already the first in the next interval.  $\bullet$  from 0 to 100  $-$  last value is 99  $\bullet$  from 100 to 300 — last value is 299 • from 300 and above  $-$  any value from 300 to infinity Mathematical notation is the following:  $[0; 100)$ ,  $[100; 300)$ ,  $[300; +∞)$ 

Set margin from example above:

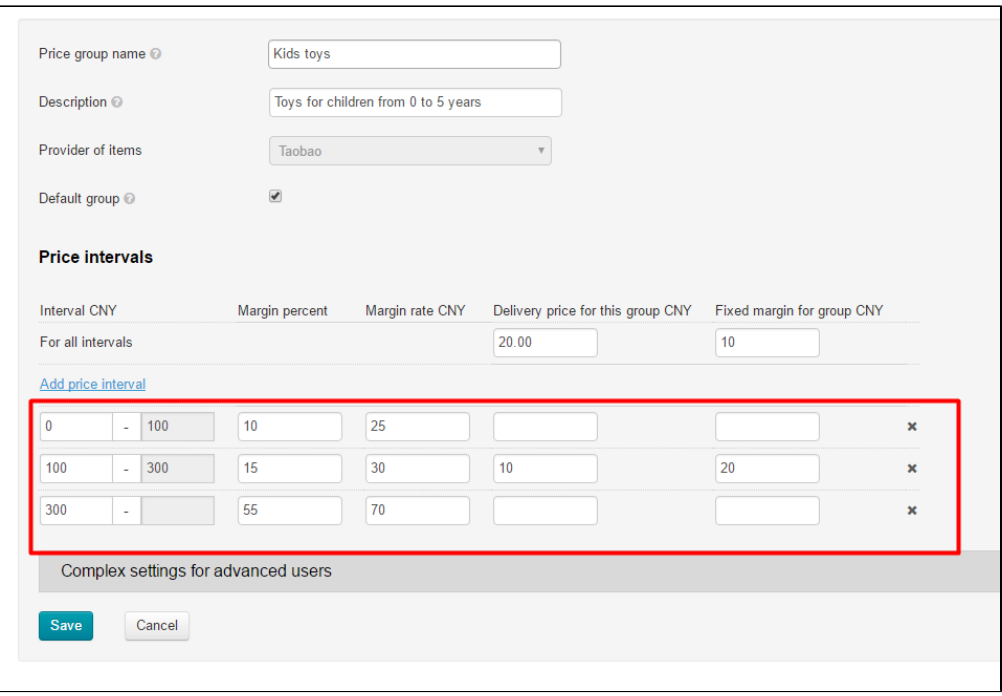

The table below will show example how these settings influence goods price and delivery:

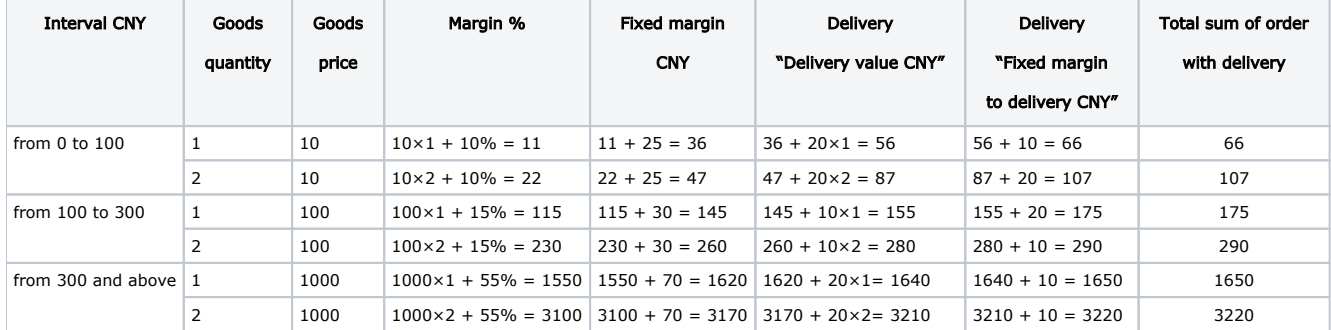

Click "Save":

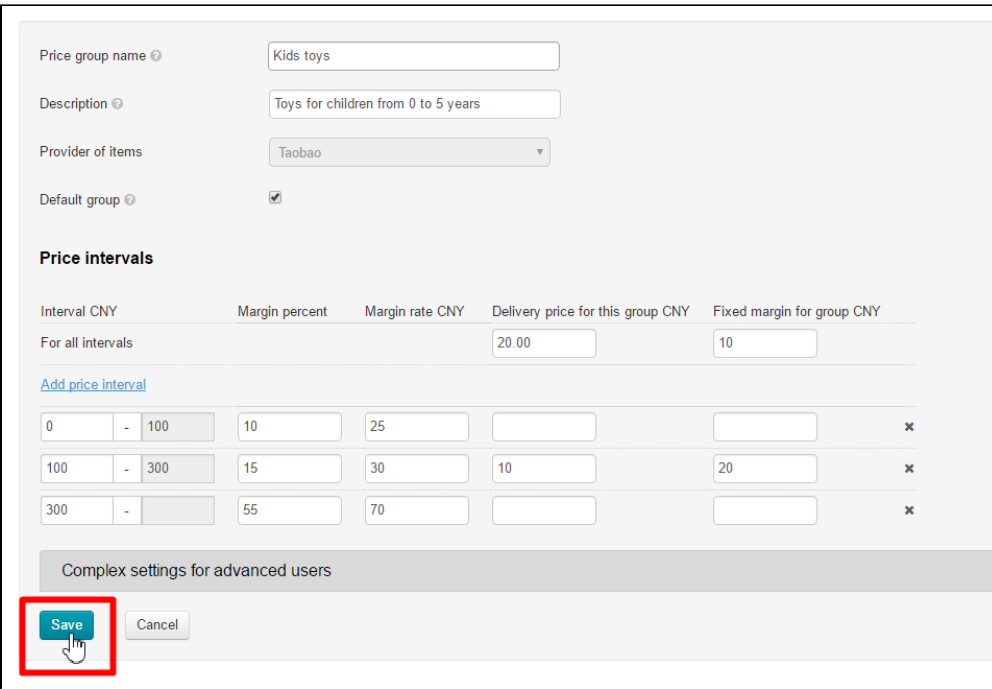

## <span id="page-11-0"></span>Delete price interval

Click the cross right from interval if you need to delete interval:

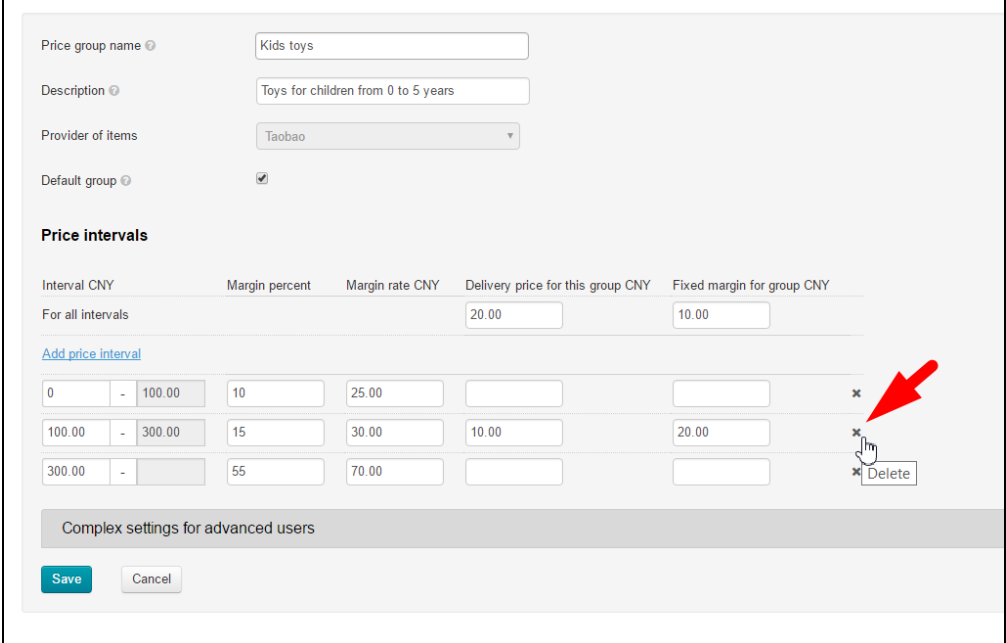

Interval will be automatically recalculated:

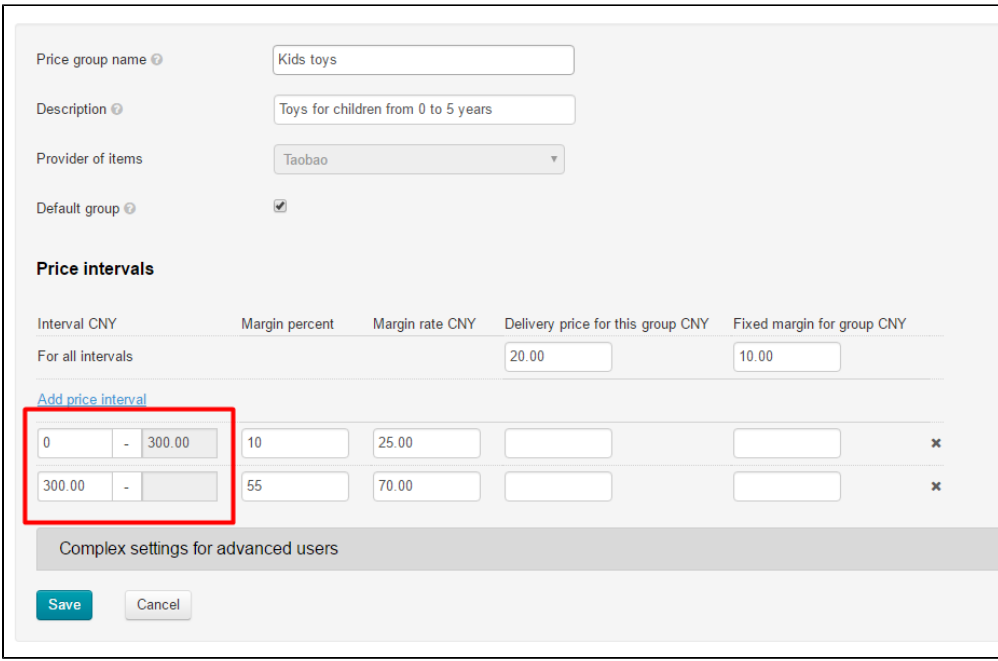

### <span id="page-12-0"></span>Settings for advanced users

Here you can choose delivery calculation formula. All possible formulas are shown below.

Click a triangle of "Complex settings for advanced users" field to set appropriate pricing for delivery:

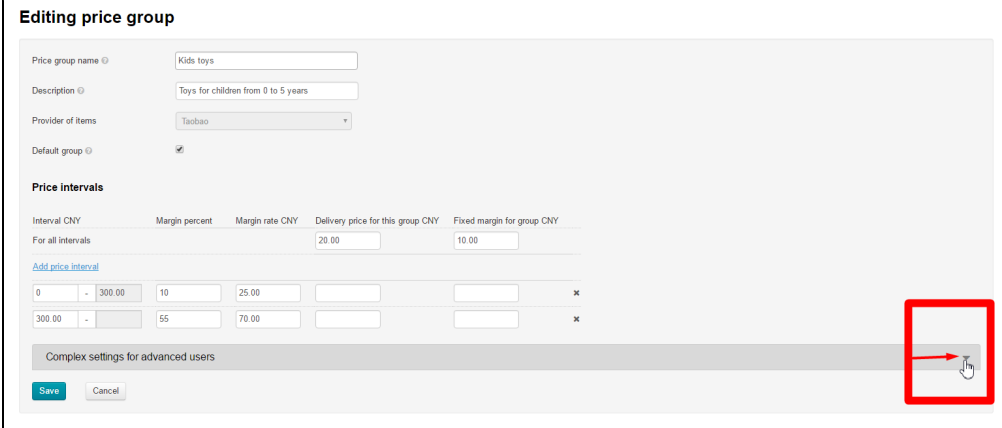

A menu to choose delivery calculation variant will open:

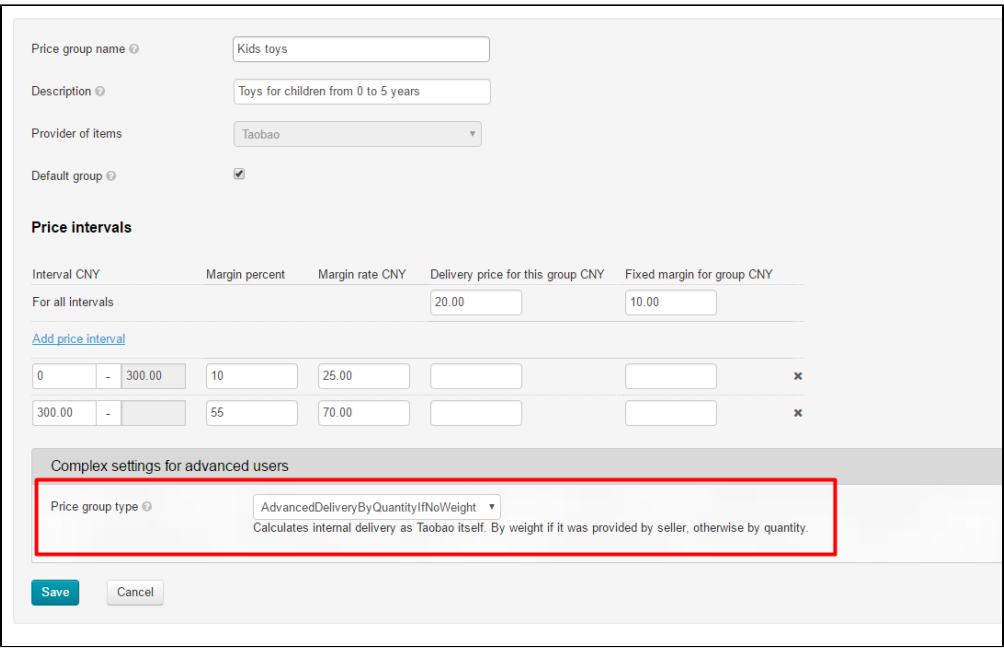

Below are definitions and formulas in order to quickly understand the process. Choose appropriate scheme and use!

Basic definitions:

- Pricing the mechanism of goods price formation on showcase and in orders. This is a set of rules, settings, formulas that convert Taobao price to the one set by agent according to his rules.
- **Local delivery**  $-$  delivery from Taobao vendor to logistician (within China).  $\bullet$
- $\bullet$  Item code  $-$  goods ID visible in goods card and in address bar:

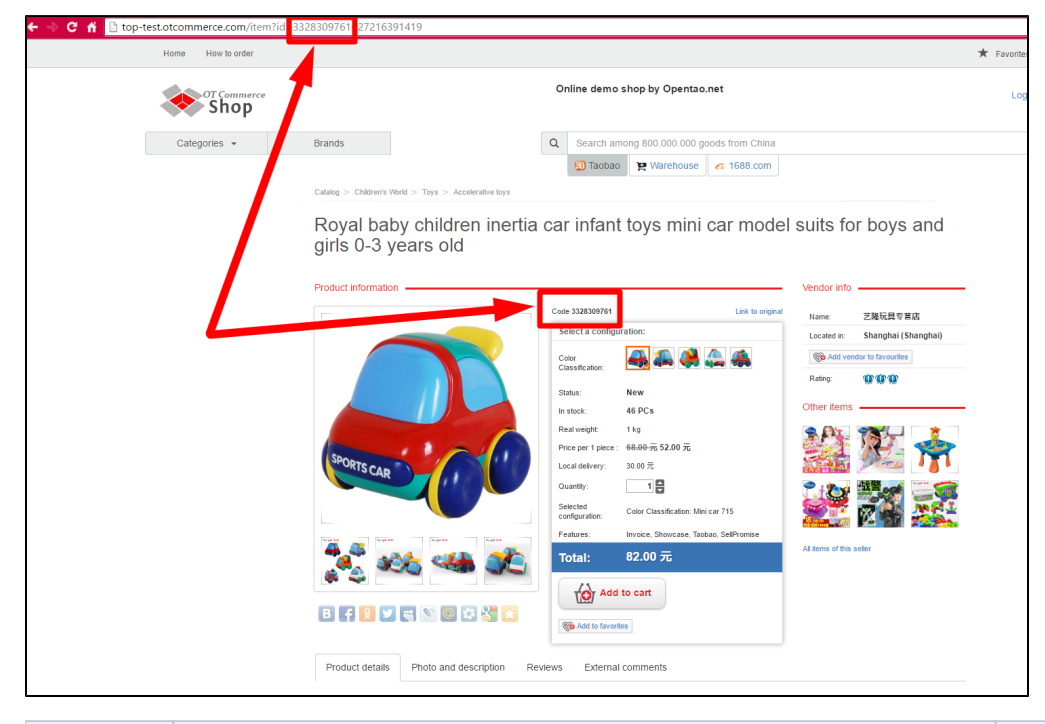

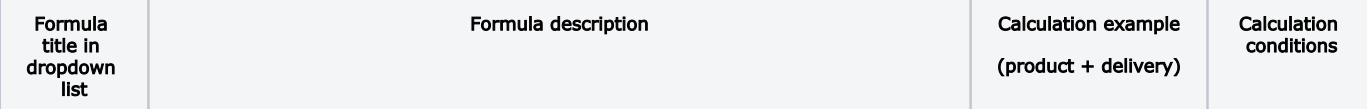

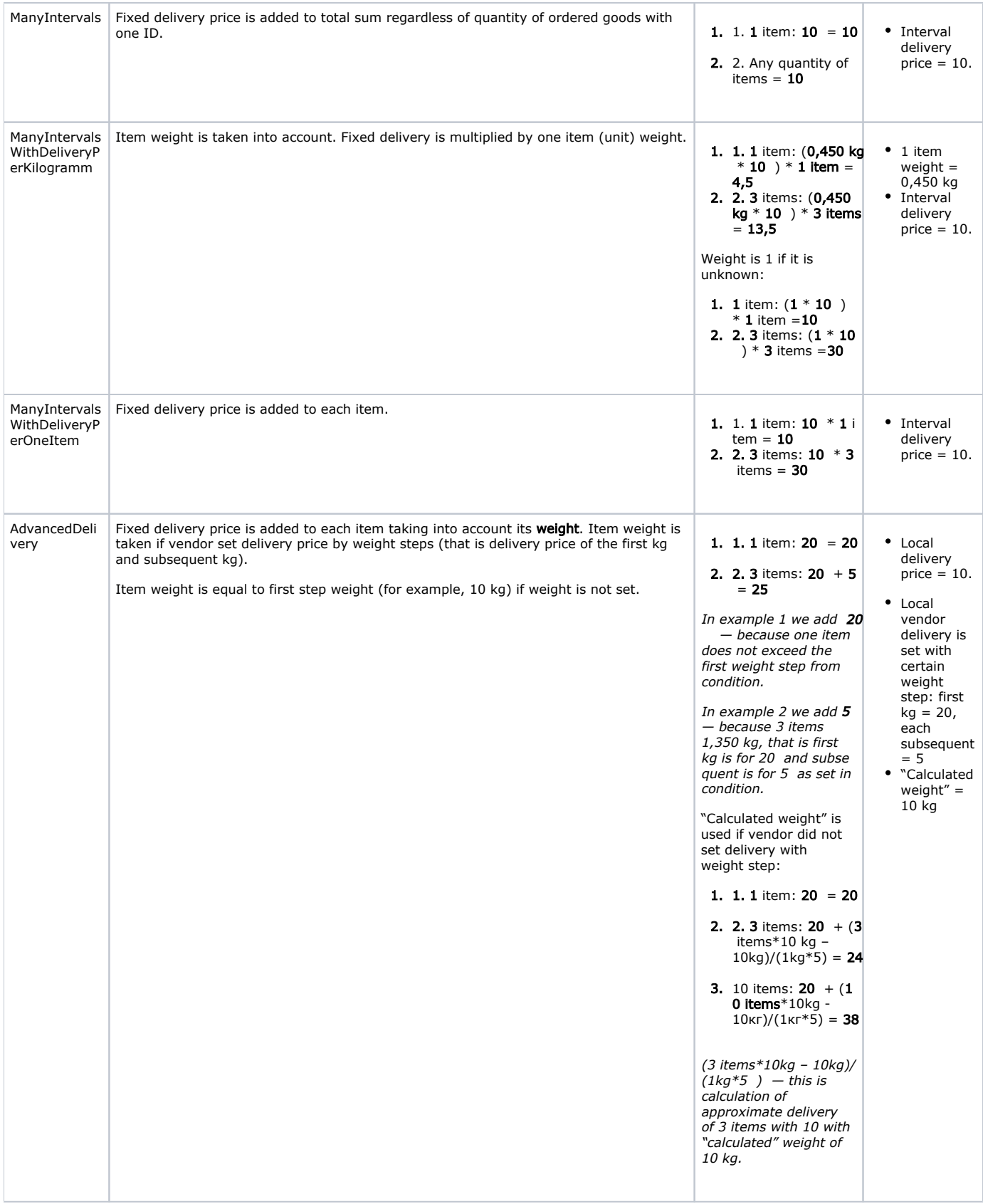

<span id="page-15-0"></span>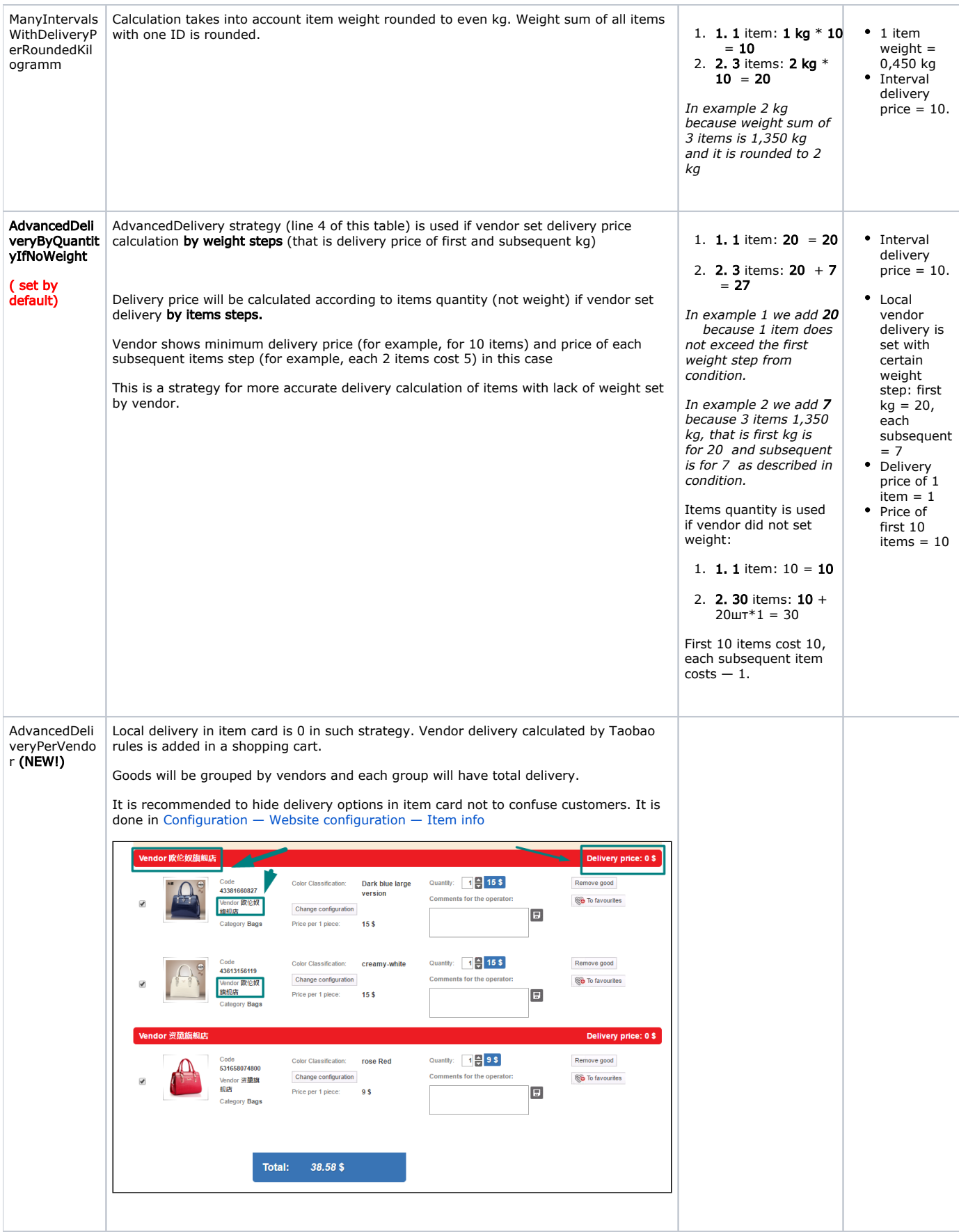

# Actions with categories in price group

### <span id="page-16-0"></span>Bind

In fact, we add category to price group. Click gear icon in "Action" column next to group name:

| <b>Price groups</b><br>Add price group |                    |                                        |                                      |                                                                                                    |            |                          |                                         |  |
|----------------------------------------|--------------------|----------------------------------------|--------------------------------------|----------------------------------------------------------------------------------------------------|------------|--------------------------|-----------------------------------------|--|
|                                        | <b>Name</b>        | <b>Description</b>                     | <b>Pricing strategy</b>              | <b>Intervals</b>                                                                                       | Categories | <b>Provider of items</b> | <b>Action</b>                           |  |
|                                        | Simple Taobao      | Default simple price<br>formation      | AdvancedDeliveryByQuantityIfNoWeight | Limit:0                                                                                                |            | Taobao                   | $\frac{1}{2}$                           |  |
|                                        | All groups         | All groups                             | AdvancedDeliveryByQuantityIfNoWeight | Limit:0<br>Margin:25%                                                                                  |            | Taobao                   | $\Phi$ -                                |  |
| ₩                                      | Kids toys          | Toys for children<br>from 0 to 5 years | AdvancedDeliveryByQuantityIfNoWeight | Limit:0<br>Margin: 10%<br>Fixed<br>margin:25.00<br>Limit:300.00<br>Margin:55%<br>Fixed<br>margin:70.00 |            | Taobao                   | $\int_{\tilde{\tau}}^{\tilde{\varphi}}$ |  |
| ↞                                      | Simple Warehouse   | Default simple price<br>formation      | AdvancedDeliveryByQuantityIfNoWeight | Limit:0<br>Margin: 40%                                                                                 |            | Warehouse                | $\Phi$ -                                |  |
| ✦                                      | Simple Alibaba1688 | Default simple price<br>formation      | ManyIntervals                        | Limit:0<br>Margin:0%                                                                                   |            | 1688.com                 | $\Phi$ -                                |  |

Click "Edit categories of price group" in menu:

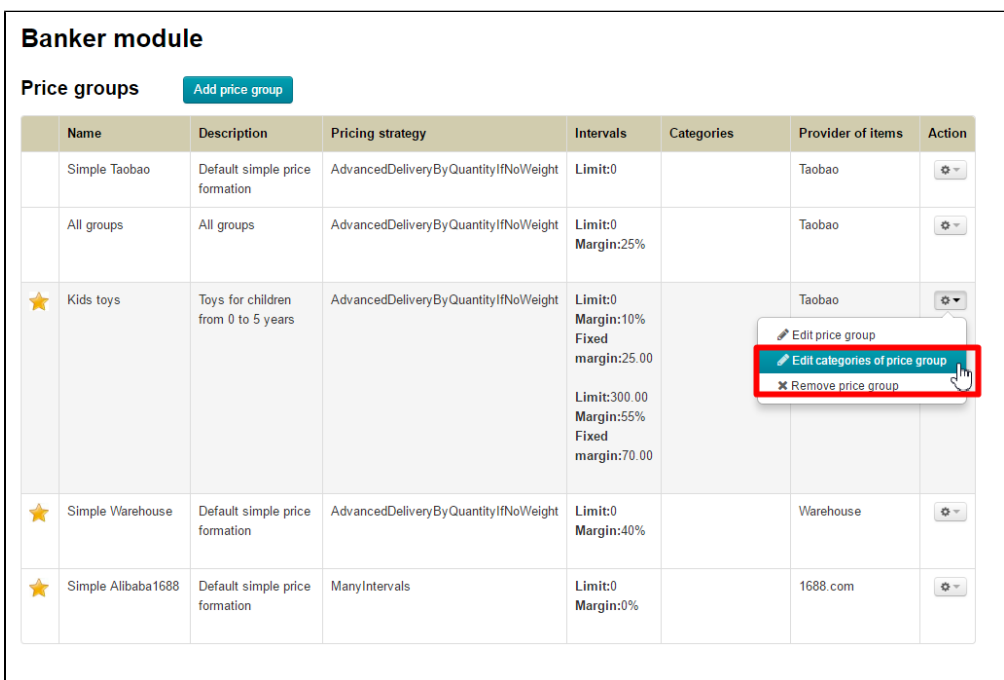

Click "Add" link to bind category:

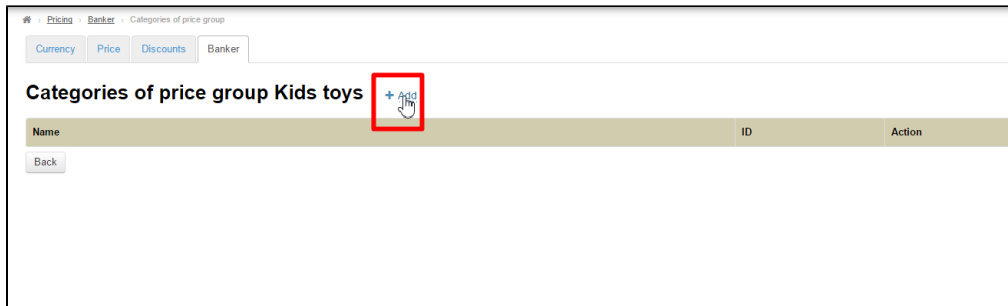

Add link to category on your website into special field:

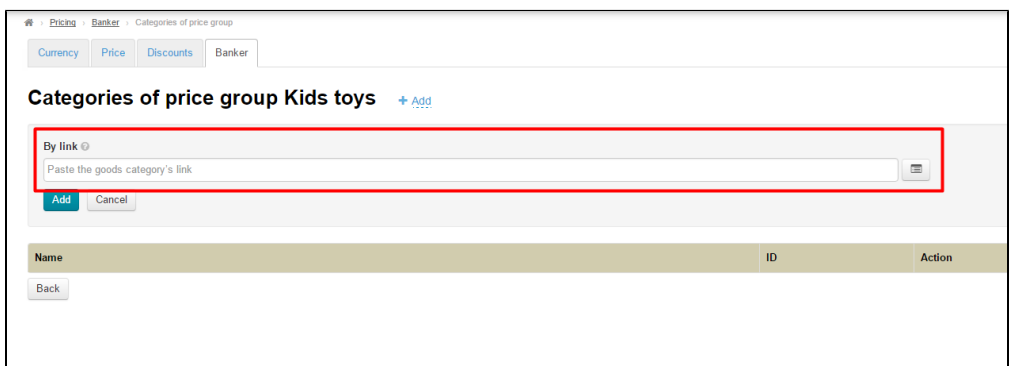

or click button next to field for link on the right and search for category in catalog:

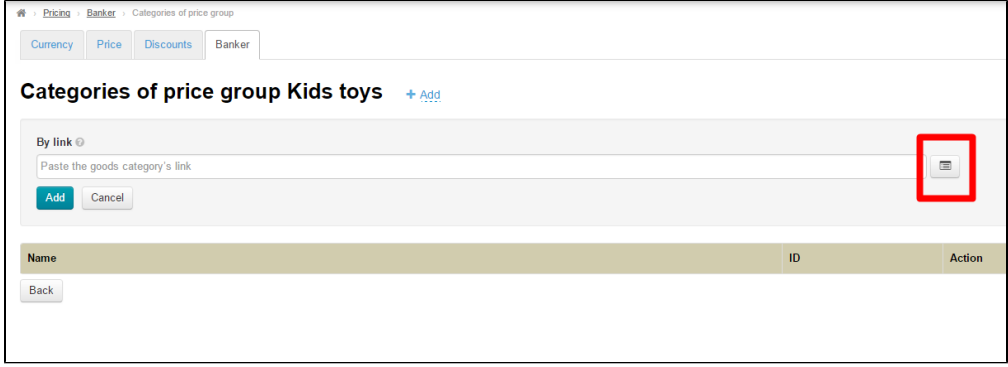

Find appropriate category moving slider on the right:

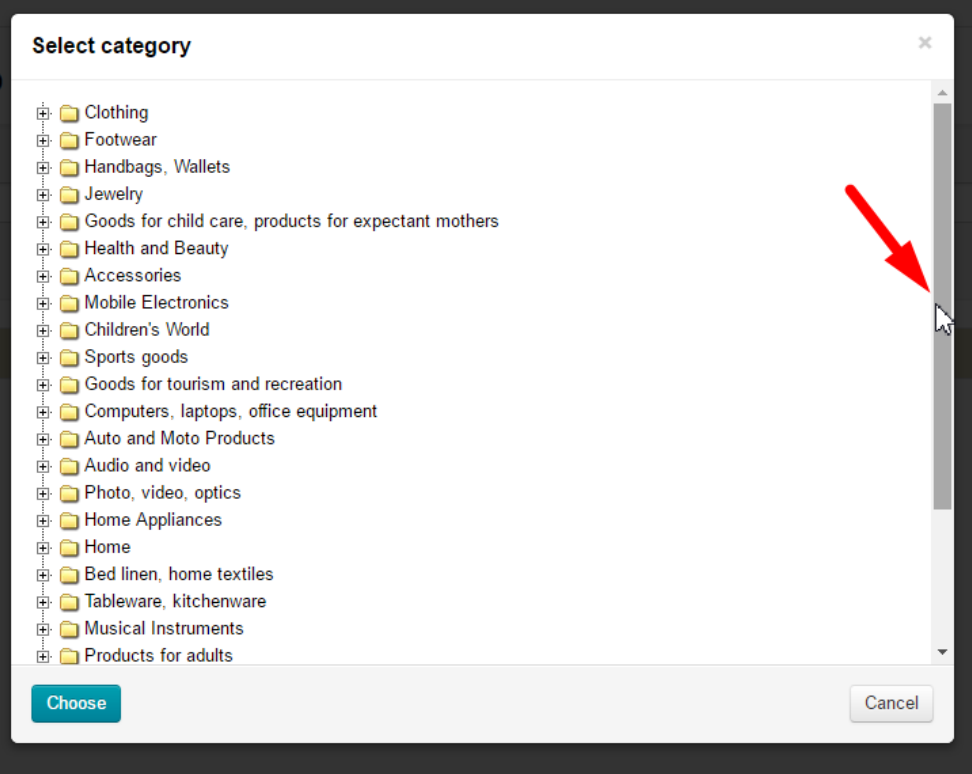

Click + next to category name to choose subcategory:

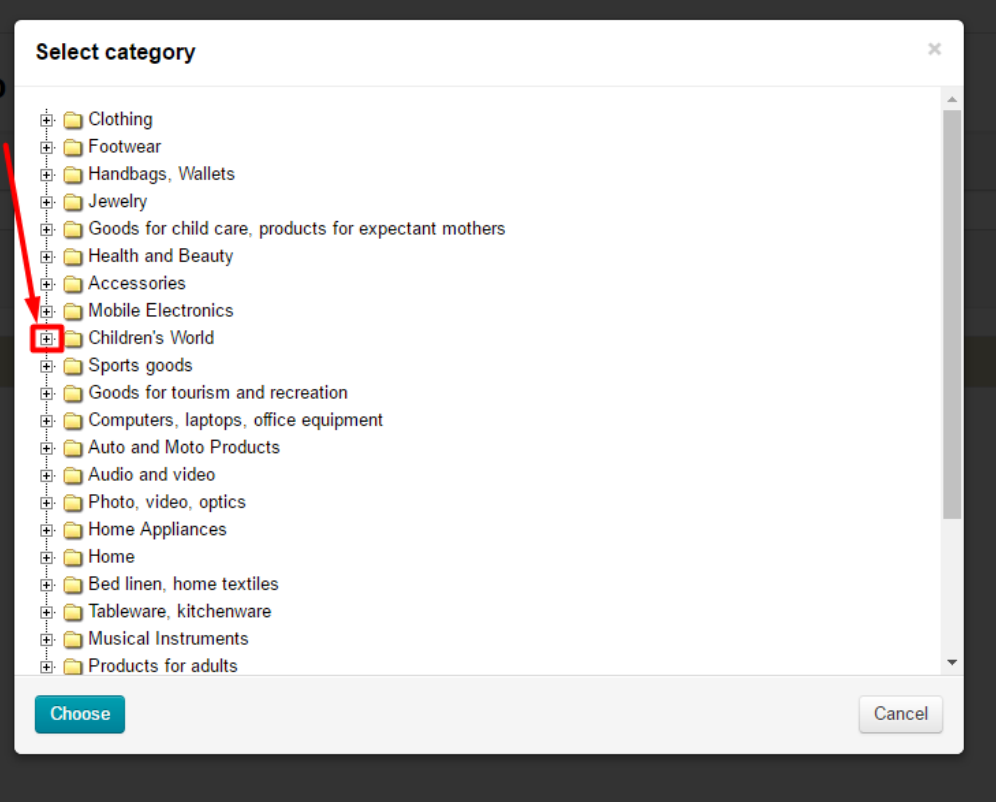

Click category name to choose category:

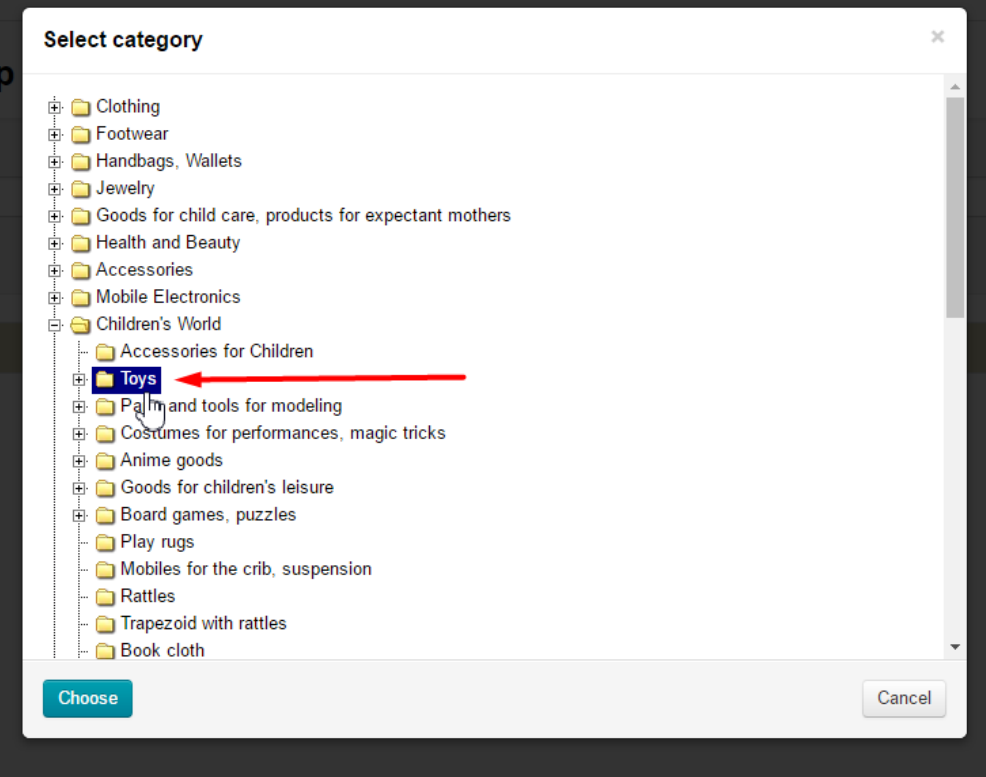

Click "Choose" button when category is selected:

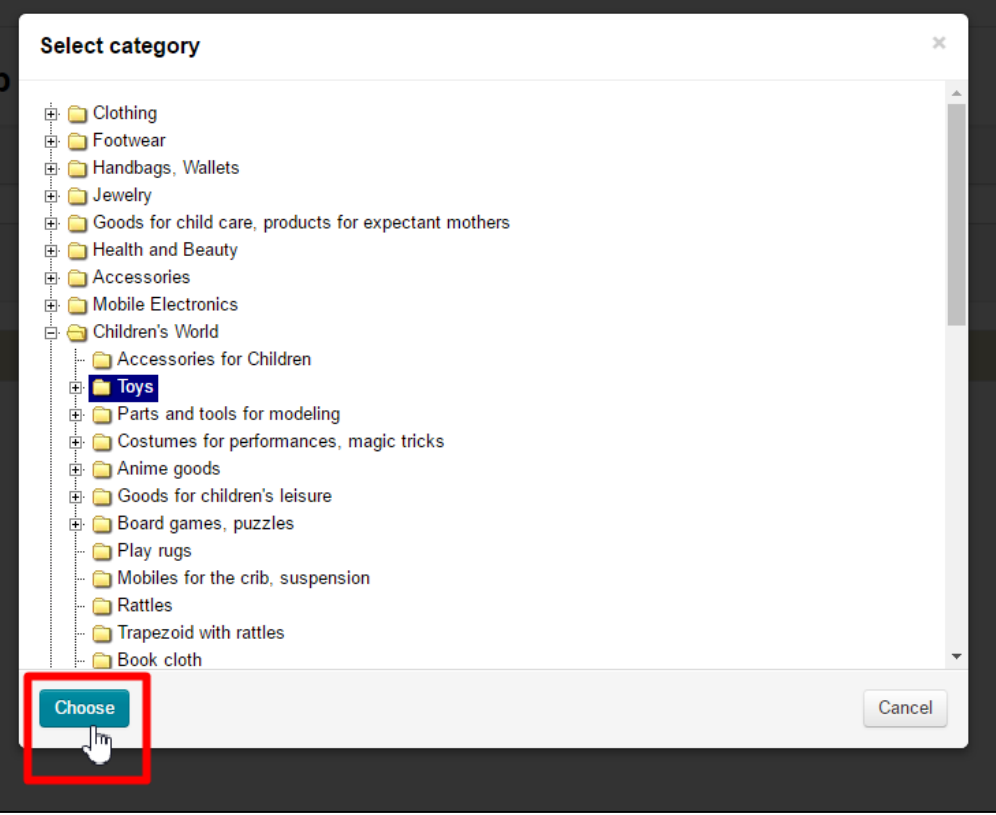

Click "Add" button in the form of category choice to bind category to price group:

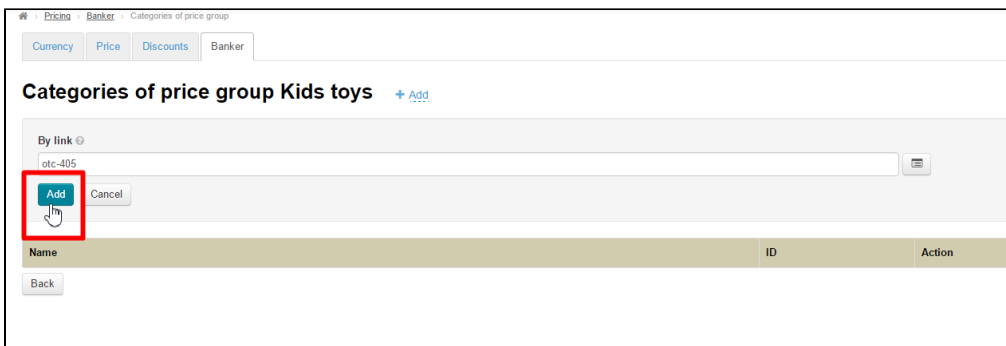

"Banker" module settings for category "Toys" are complete.

Pricing for all other required categories is set similarly.

## <span id="page-20-0"></span>Edit

Click gear icon in "Action" column next to group name to edit categories bind to price group:

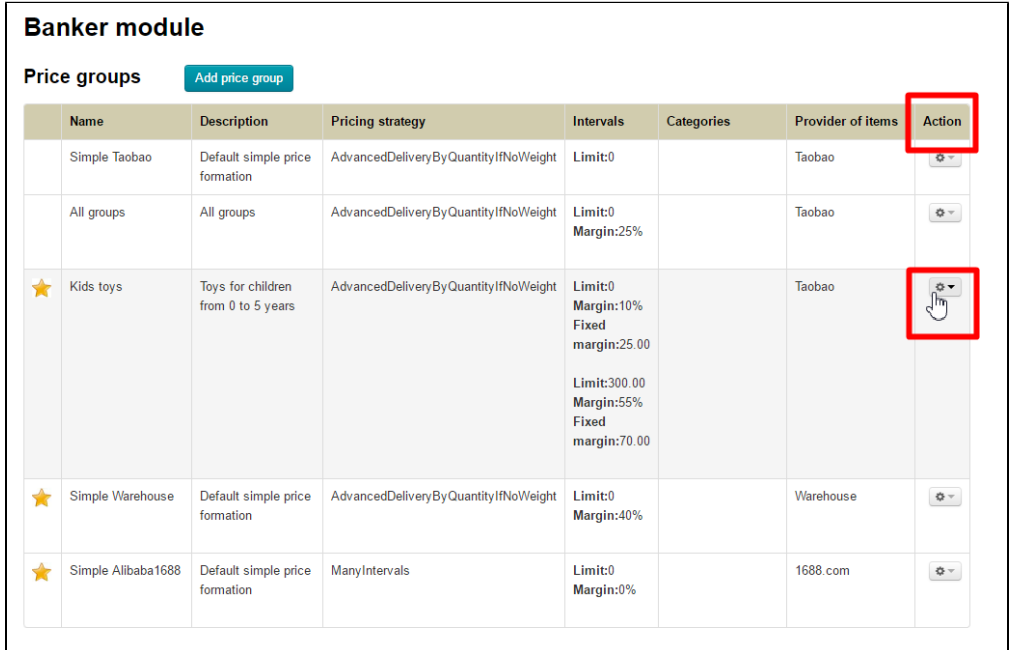

Click "Edit categories of price group" in menu:

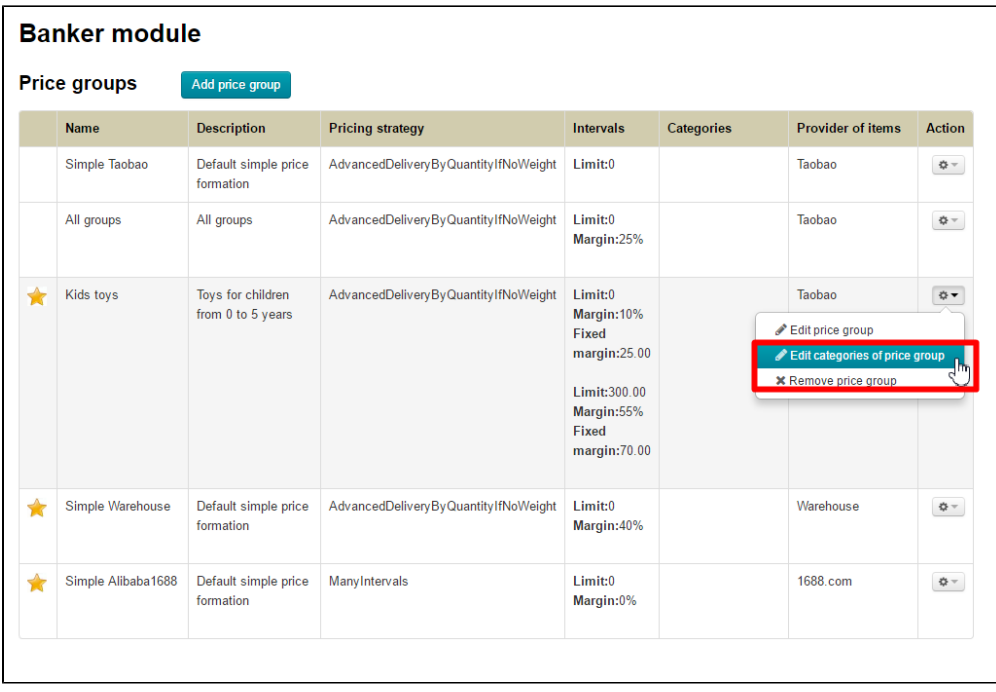

### <span id="page-21-0"></span>Remove

Click gear icon in "Action" column next to group name to remove categories from price group:

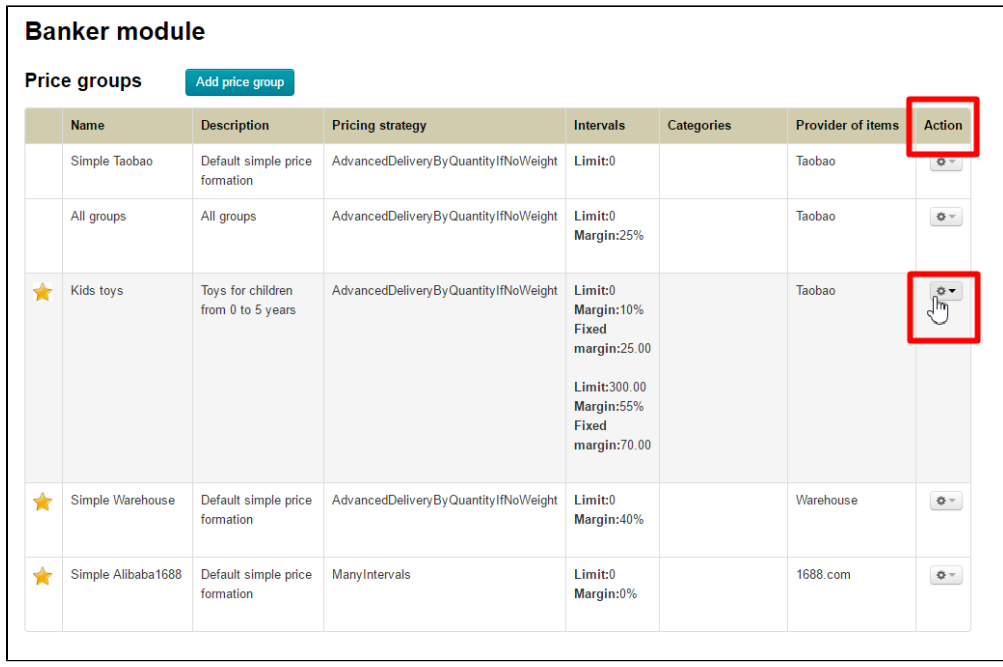

Click "Edit categories of price group" in menu:

|   | <b>Price groups</b> | Add price group                        |                                      |                                                                                                    |                   |                                                                                             |                              |
|---|---------------------|----------------------------------------|--------------------------------------|----------------------------------------------------------------------------------------------------|-------------------|---------------------------------------------------------------------------------------------|------------------------------|
|   | <b>Name</b>         | <b>Description</b>                     | <b>Pricing strategy</b>              | <b>Intervals</b>                                                                                                | <b>Categories</b> | <b>Provider of items</b>                                                                    | <b>Action</b>                |
|   | Simple Taobao       | Default simple price<br>formation      | AdvancedDeliveryByQuantityIfNoWeight | Limit:0                                                                                                    |                   | Taobao                                                                                      | $\ddot{\mathbf{Q}}$ $\equiv$ |
|   | All groups          | All groups                             | AdvancedDeliveryByQuantityIfNoWeight | Limit: 0<br>Margin:25%                                                                                          |                   | Taobao                                                                                      | $\Phi$ –                     |
|   | Kids toys           | Toys for children<br>from 0 to 5 years | AdvancedDeliveryByQuantityIfNoWeight | Limit: 0<br>Margin: 10%<br>Fixed<br>margin:25.00<br>Limit:300.00<br>Margin:55%<br><b>Fixed</b><br>margin: 70.00 |                   | Taobao<br>Edit price group<br>Edit categories of price group<br><b>*</b> Remove price group | <b>¢▼</b>                    |
| ↞ | Simple Warehouse    | Default simple price<br>formation      | AdvancedDeliveryByQuantityIfNoWeight | Limit: 0<br>Margin: 40%                                                                                         |                   | Warehouse                                                                                   | $\mathbf{\ddot{Q}}$ $\equiv$ |
| ↞ | Simple Alibaba1688  | Default simple price<br>formation      | ManyIntervals                        | Limit: 0<br>Margin:0%                                                                                           |                   | 1688.com                                                                                    | $\mathbf{Q}$ –               |

Click button with х in column "Action":

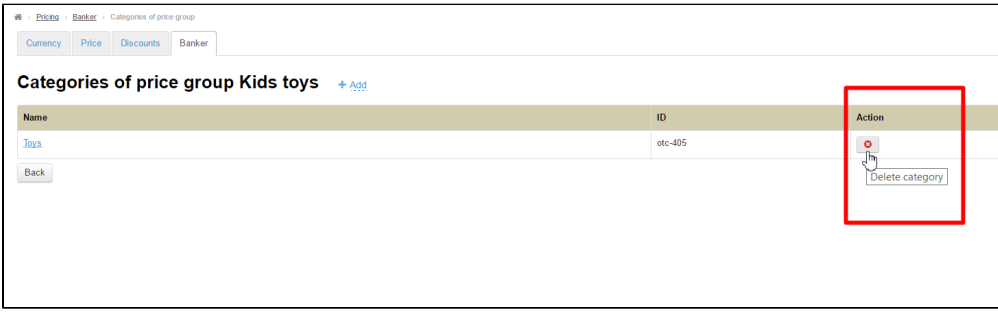

Confirmation is required to remove. Click "Yes" if you really want to remove category from price group:

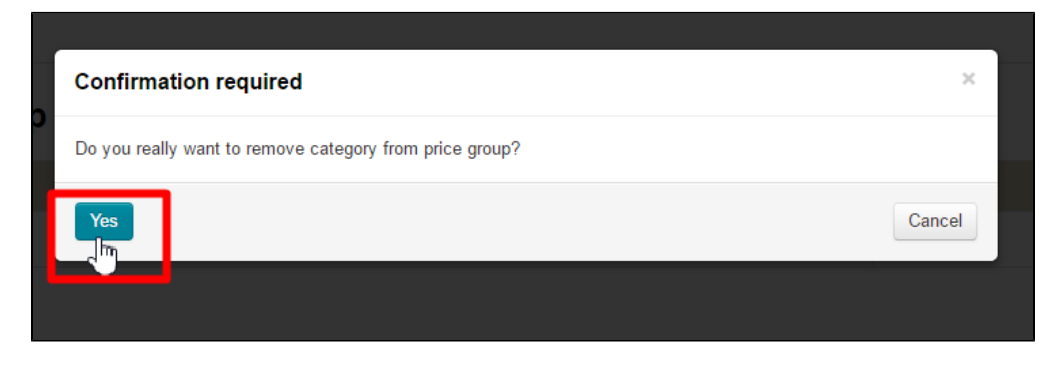

# <span id="page-22-0"></span>Edit and remove price group

Click gear icon in "Action" column next to group name:

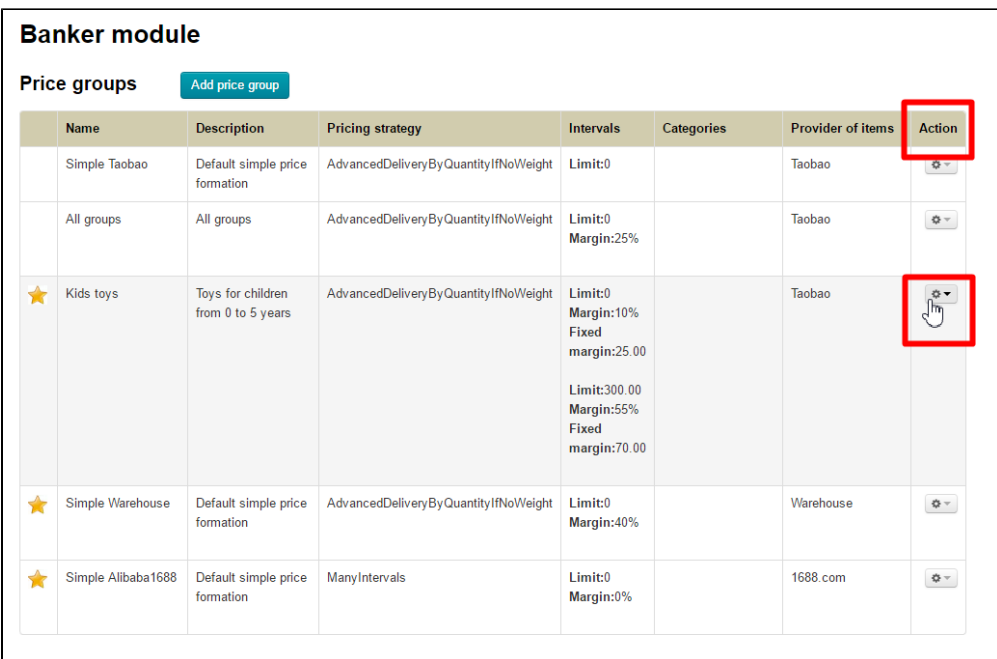

Choose variant depending on further actions.

## <span id="page-23-0"></span>Edit

Click gear icon in "Action" column next to group name to edit price group:

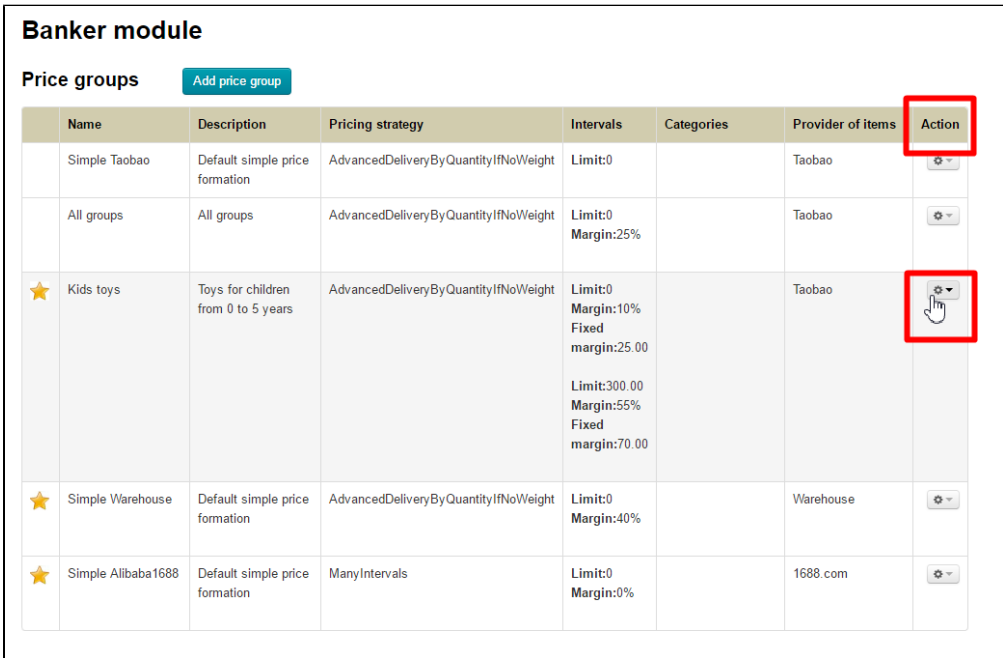

Choose "Edit price group":

|   | <b>Name</b>        | <b>Description</b>                     | <b>Pricing strategy</b>              | <b>Intervals</b>                                                                                                    | Categories  | <b>Provider of items</b>                                                                         | <b>Action</b>         |
|---|--------------------|----------------------------------------|--------------------------------------|----------------------------------------------------------------------------------------------------|-------------|--------------------------------------------------------------------------------------------------|-----------------------|
|   | Simple Taobao      | Default simple price<br>formation      | AdvancedDeliveryByQuantityIfNoWeight | Limit:0                                                                                                    |             | Taobao                                                                                           | $\mathfrak{G}$ –      |
|   | All groups         | All groups                             | AdvancedDeliveryByQuantityIfNoWeight | Limit:0<br>Margin:25%                                                                                                |             | Taobao                                                                                           | $\mathbf{Q}$ –        |
|   | Kids toys          | Toys for children<br>from 0 to 5 years | AdvancedDeliveryByQuantityIfNoWeight | Limit:0<br>Margin: 10%<br><b>Fixed</b><br>margin:25.00<br>Limit:300.00<br>Margin:55%<br><b>Fixed</b><br>margin:70.00 | <b>Toys</b> | Taobao<br>☆▼<br>Edit price group<br>Edit categories of prick Joup<br><b>*</b> Remove price group |                       |
| ₩ | Simple Warehouse   | Default simple price<br>formation      | AdvancedDeliveryByQuantityIfNoWeight | Limit:0<br>Margin:40%                                                                                                |             | Warehouse                                                                                        | $\ddot{\mathbf{Q}}$ – |
| ★ | Simple Alibaba1688 | Default simple price<br>formation      | ManyIntervals                        | Limit:0<br>Margin:0%                                                                                                 |             | 1688.com                                                                                         | $\mathbf{Q}$ –        |

Similar to "Add price group" form will open. Make changes and click "Save":

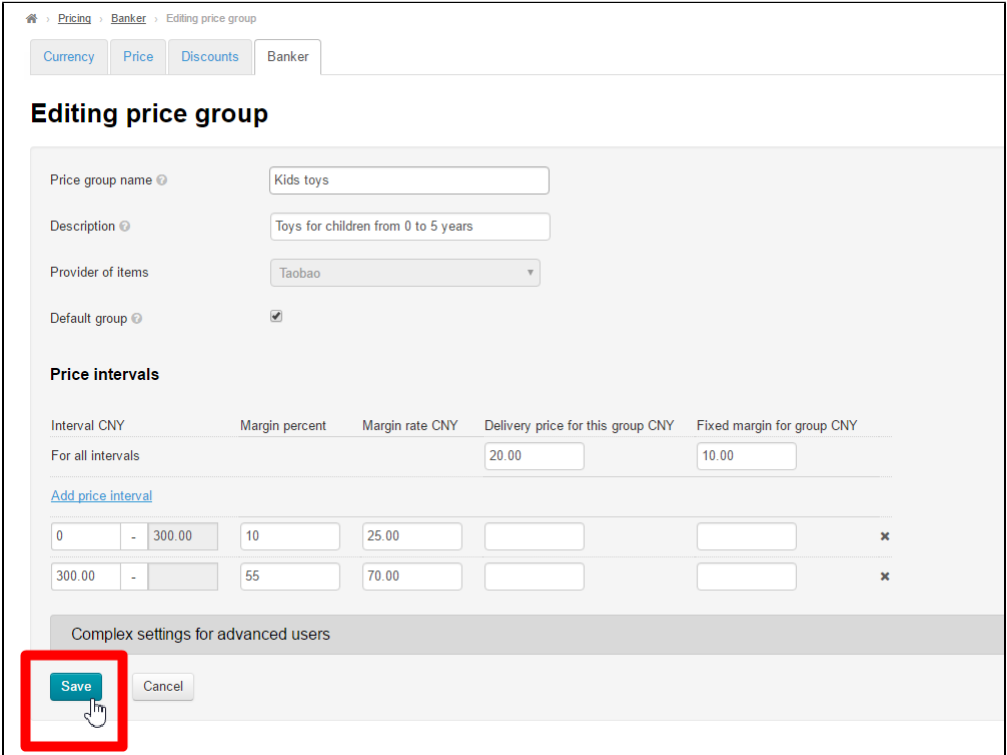

#### <span id="page-24-0"></span>Remove

# Important! Price group removal goes beyond recovery!

Click gear icon in "Action" column next to group name to remove price group:

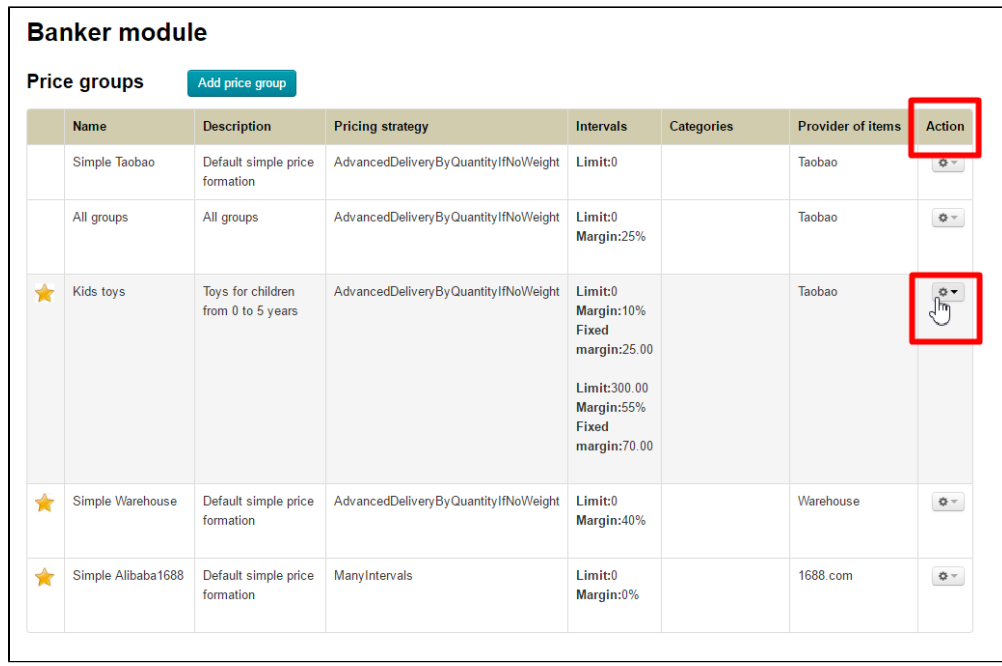

#### Choose "Remove price group":

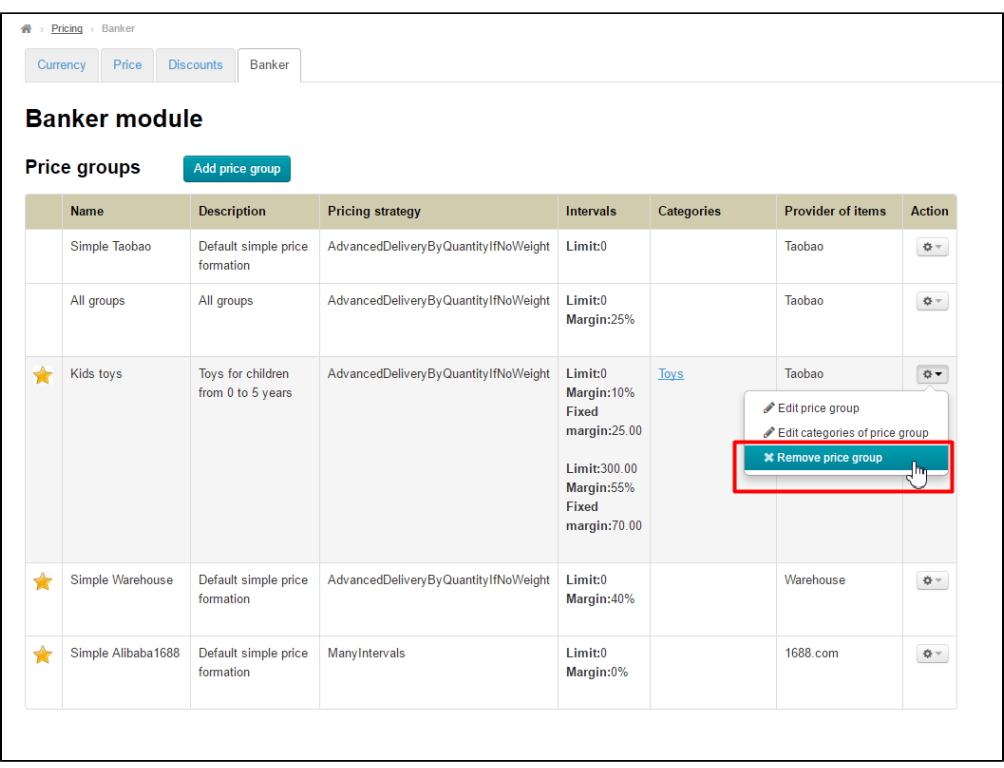

Confirmation is required to remove. Click "Yes" if you really want to remove price group:

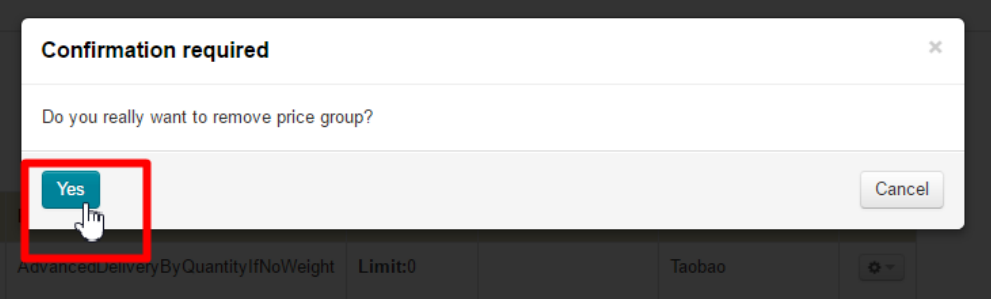